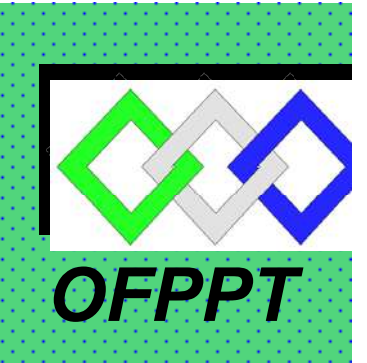

*ROYAUME DU MAROC*

مكتتَبُ التكويُن المهنيُ وإنعَـــاش الشَّــفــل

*Office de la Formation Professionnelle et de la Promotion du Travail DIRECTION RECHERCHE ET INGENIERIE DE FORMATION*

> *RESUME THEORIQUE & GUIDE DE TRAVAUX PRATIQUES*

*MODULE N°:7 UTILISATION D'UN MICRO-ORDINATEUR*

*SECTEUR : ELECTRICITE* 

*SPECIALITE : ELECTRICITE DE MAINTENANCE INDUSTRIELLE* 

*NIVEAU : TECHNICIEN* 

*ANNEE 2006* 

# PORTAIL DE LA FORMATION PROFESSIONNELLE AU MAROC

Télécharger tous les modules de toutes les filières de l'OFPPT sur le site dédié à la formation professionnelle au Maroc: **www.marocetude.com** 

Pour cela visiter notre site www.marocetude.com et choisissez la rubrique :

**MODULES ISTA** 

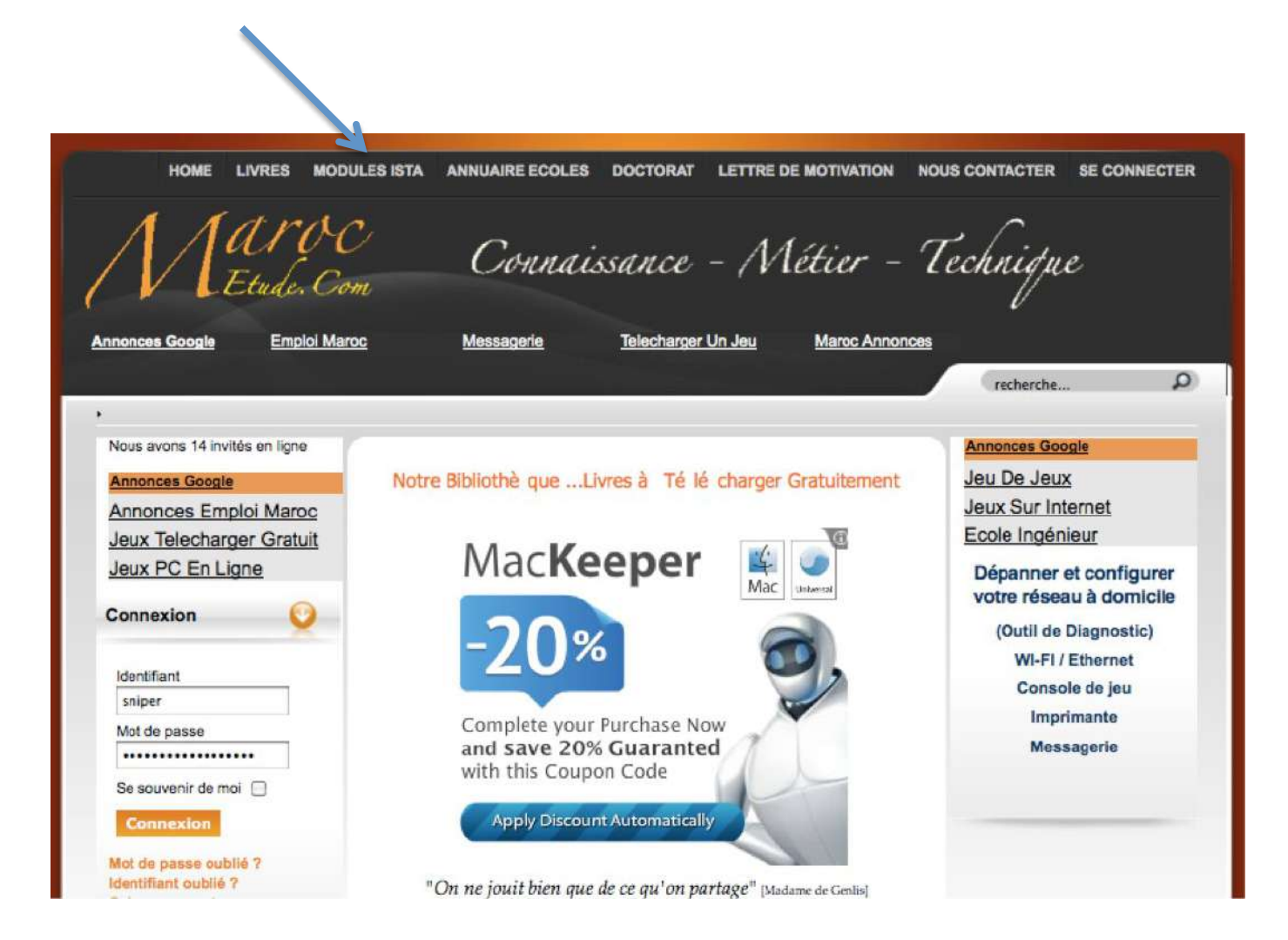

*Document élaboré par :* 

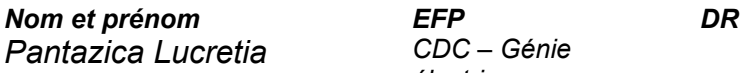

*Pantazica Lucretia CDC – Génie électrique* 

#### *Révision linguistique*

- 
- 
- 

#### *Validation*

- 
- 
- *-*
- 

# **Table de matières**

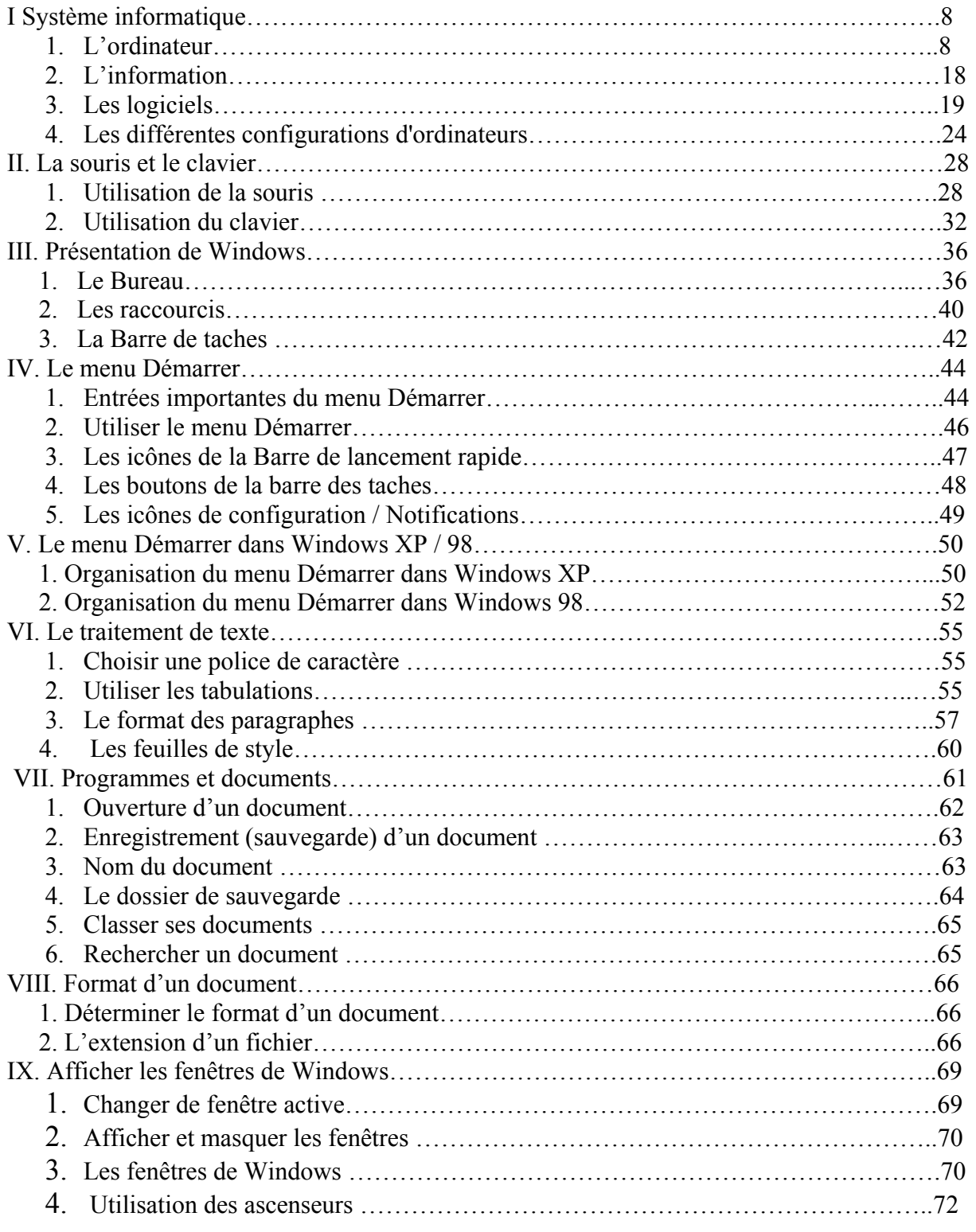

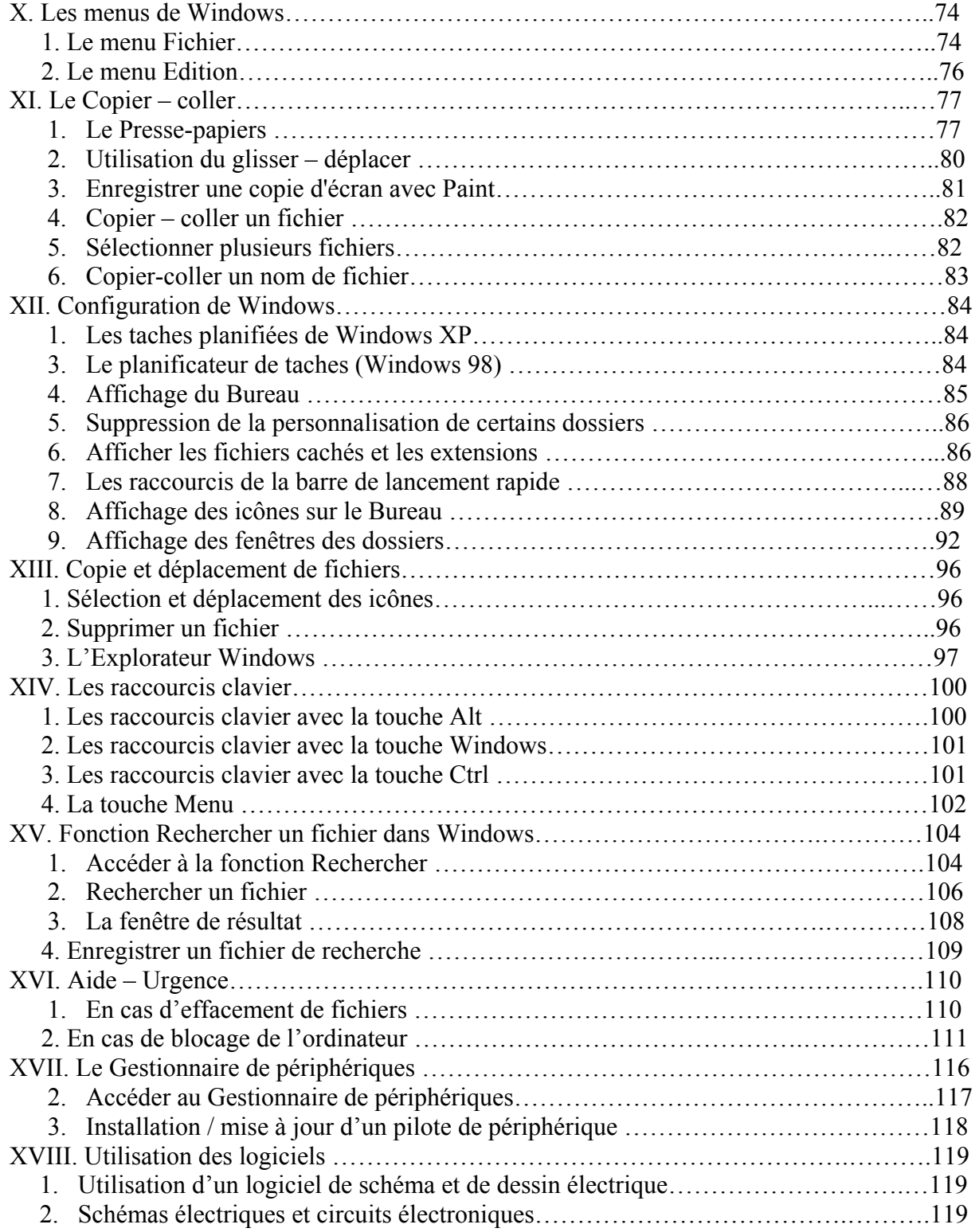

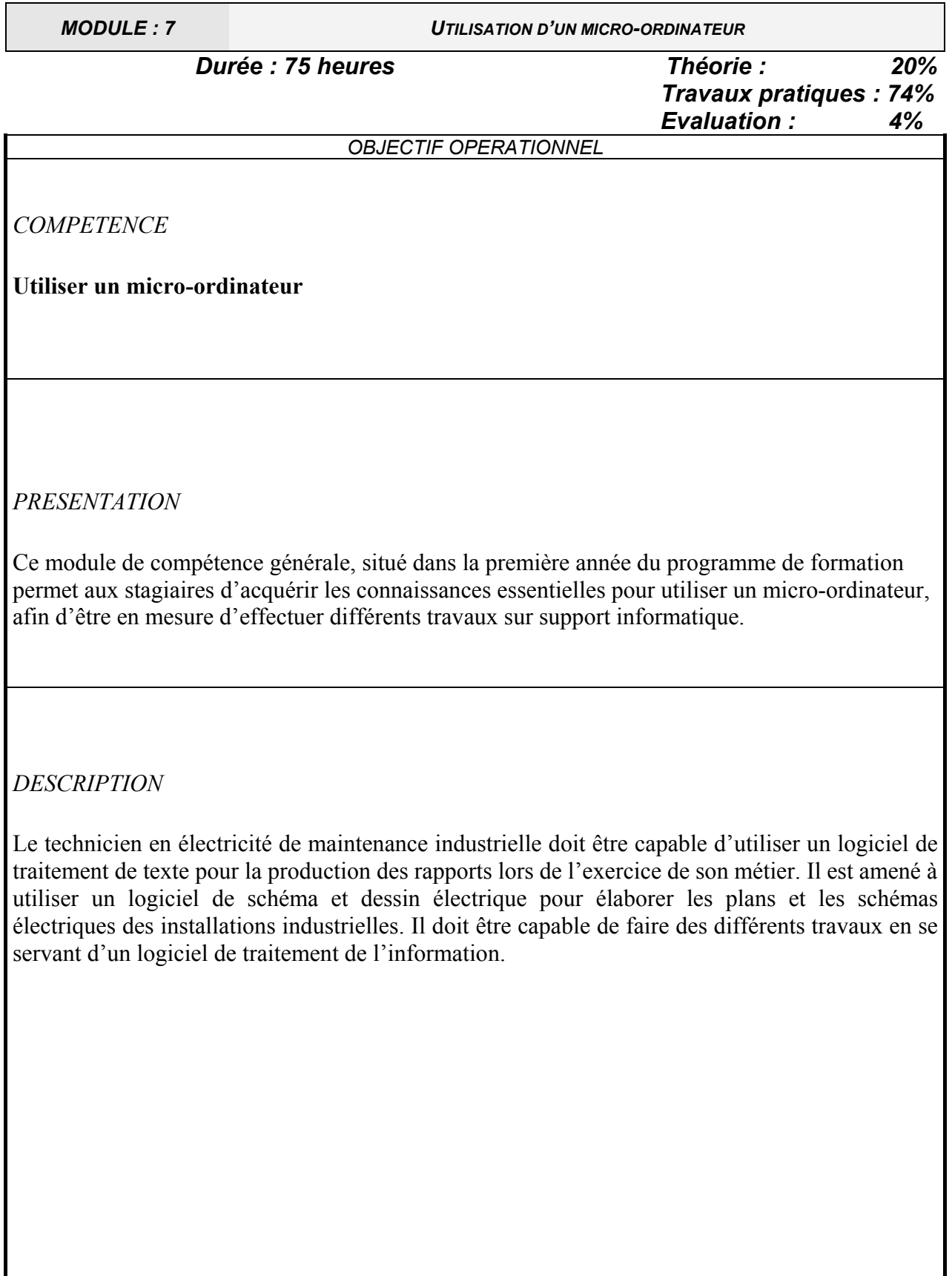

#### *CONTEXTE D'ENSEIGNEMENT*

#### *STRATEGIES D'ENSEIGNEMENT*

*- Ce module devrait être dispensé dans la salle d'informatique, de manière à ce que chaque stagiaire ait son poste de travail et puisse réaliser toutes les activités pratiques nécessaires. Le formateur doit amener le stagiaire à :* 

- *reconnaître les différentes parties qui constituent le micro-ordinateur;*
- *câbler les périphériques à l'unité centrale de micro-ordinateur;*
- *utiliser le logiciel de traitement de texte, de traitement de l'information et de dessin;*
- *élaborer des plans des installations électriques par un logiciel de dessin en prenant comme exemple l'atelier existant;*
- *calculer des moyennes, établir un devis par l'utilisation d'un logiciel de calcul*

#### *ACTIVITES D'APPRENTISSAGE*

- *Utiliser efficacement chaque périphérique du micro-ordinateur.*
- *A l'aide du logiciel de traitement de texte élaborer des rapports types en respectant la mise en forme.*
- *Respecter les dimensions et les normes du schéma électrique élaboré avec un logiciel de dessin.*

#### EVALUATION

#### • Individuellement

- A partir :
	- de directives;
	- de logiciels.
- A l'aide :
	- d'un micro-ordinateur;
	- de la documentation de système d'exploitation ;
	- du guide d'utilisation du micro-ordinateur ;

#### **MATERIEL ET EQUIPEMENT**

#### **Matériel :**

- logiciel Microsoft Office;
- disquettes;
- CD;
- mémoire de masse;
- papier format A4.

#### **Équipement :**

- ordinateur;
- imprimante.

#### *REFERENCES*

- Logiciel d'installation;
- Manuel du fabricant.

# *Module : UTILISATION D'UN MICRO - ORDINATEUR*

# *RESUME THEORIQUE ET TRAVAUX PRATIQUES*

# **I. Système informatique**

# **1. L'ordinateur**

 Les ordinateurs sont des outils de **traitement de l'information**, ils **reçoivent**, **stockent**, **traitent** et **communiquent** des informations.

Il y a deux grandes familles de micro-ordinateurs :

- Famille **APPLE** : qui sont des micro-ordinateurs équipés par des microprocesseurs 680XX de la compagnie MOTOROLA, ces micro-ordinateurs ne fonctionnent qu'avec l'environnement MACINTOSH ; ils tournent avec des systèmes d'exploitation spécifique à cet environnement.
- Famille **IBM** : qui sont des micro-ordinateurs équipés par des microprocesseurs 80X86 de la compagnie INTEL ou par des PENTIUM.

Cette famille contient encore des compatibles IBM et des clones, ce qui explique la domination du marché par cette famille de micro-ordinateurs.

Un ordinateur se compose de plusieurs types de matériel :

- Unité centrale
- Mémoires auxiliaires
- Périphériques d'entrée
- Périphériques de sortie

Le matériel informatique s'appelle **HARDWARE**.

#### **1.1. L'unité central**

 L'information est traitée par le microprocesseur, c'est un circuit logique complexe et multifonction regroupant les organes de commande et de calcul.

Le microprocesseur est un instrument d'**analyse d'informations**, de **commande de tâches**, et de **calcul**. Il gère aussi la quantité d'informations dans l'ordinateur.

L'unité centrale est constituée :

- d'une unité de commande
- d'une unité arithmétique et logique (processeur)
- d'une mémoire centrale

#### **1.1.1 L'unité de commande**

L'unité de commande interprète les instructions. Elle décode les instructions du programme et stocke l'information. En résumé, elle commande à l'ordinateur ce qu'il doit faire.

#### **1.1.2 L'unité arithmétique et logique**

L'unité arithmétique et logique exécute les instructions décodées par l'unité de commande. Elle effectue aussi les calculs demandés ou fait des choix logiques. En résumé, elle traite l'information.

#### **1.1.3 La mémoire centrale**

*OFPPT/DRIF/CDC ELECTROTECHNIQUE 8*

 $1958 \Rightarrow 10$  bits par plaquette  $1983 \Rightarrow 256000 \text{ bits}$ De nos jours 64 000 000 bits Les mémoires peuvent se classer comme suit :

- La RAM (Random Access Memory), lisible et inscriptible, c'est une mémoire vive, elle s'efface dès que l'ordinateur est mis hors tension.
- La ROM (Read Only Memory), les données sont écrites en usine, on peut seulement lire les données, c'est une mémoire morte.
- La PROM (Programmable ROM), elle est vendu vide, inscriptible une seule fois et de manière définitive, c'est une mémoire non effaçable.
- La REPROM (Reprogrammable ROM), lecture non destructive, il est possible cependant d'effacer par des procédés comme la chaleur ou les rayons ultra-violets.
- L'EEPROM, effaçable électriquement.

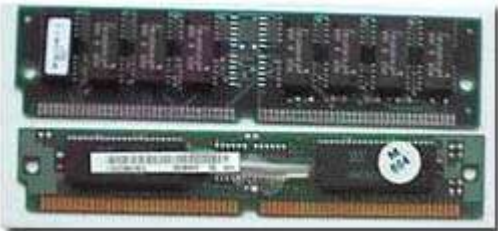

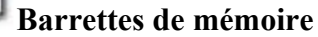

### **1.1.4 Le disque dur**

Le disque dur est relié à la carte mère par un câble. Note : une puce est une pastille de silicium.

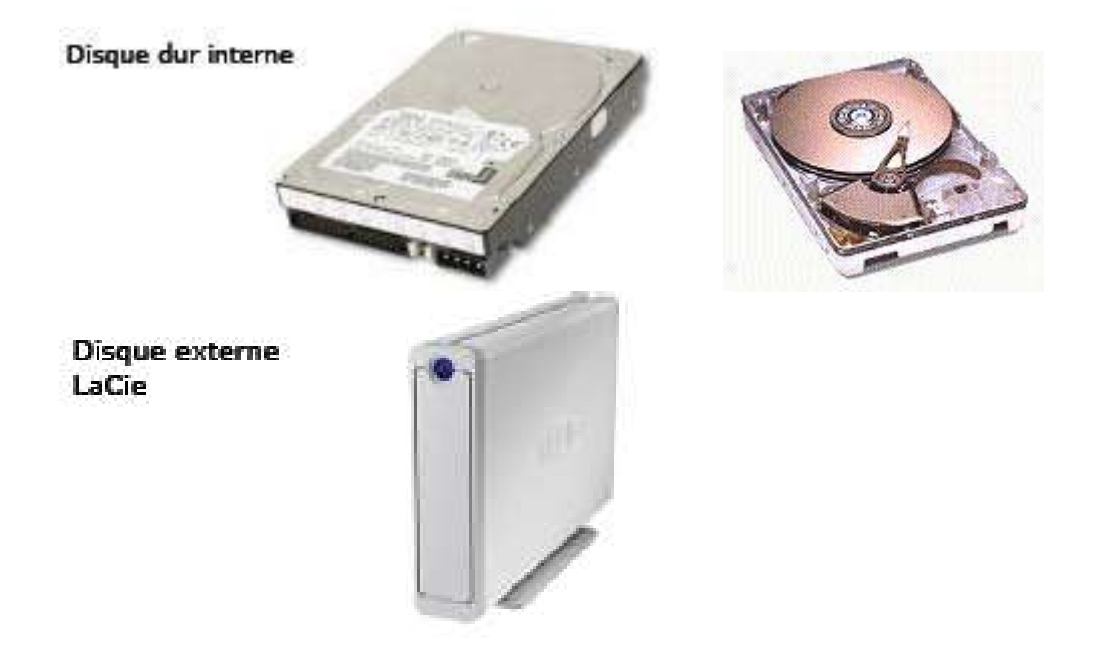

#### **1.2 Les mémoires auxiliaires**

Les mémoires **enregistrent**, **conservent** et **restituent** l'information. Caractérisées par leur **capacité** (temps de recherche et de lecture d'une information).

2 types d'informations peuvent y être stocké :

- Les données de base (rassemblées sous forme de fichiers).
- Les programmes.

L'accès aux mémoires auxiliaires peut être **séquentiel** ou **direct**

- Accès séquentiel : il faut consulter les fichiers un par un (ex : bandes magnétiques).
- Accès direct : on peut accéder directement au fichier, son adresse a été calculé.

Note : l'accès séquentiel est de nos jours peu utilisé.

# **1.2.2 Les mémoires auxiliaires à accès direct**

### **1.2.2.1 Les disquettes**

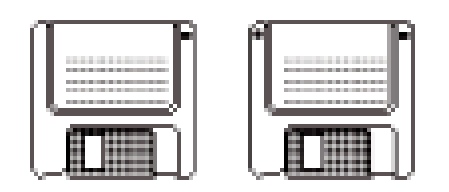

Ce sont des supports adressables. La disquette la plus utilisée est celle de 3 pouces ½. La capacité de la disquette varie selon sa densité et selon qu'une face ou deux sont utilisées.

Unités de mesures

- Pouce (inch)  $= 2.54$  cm
- $\cdot$  Bit = plus petite donnée dans un ordinateur (0 ou 1)
- $\cdot$  Octet = caractère codé sur 8 bits
- Kilo octet (Ko) : 1000 octets ou 1024 octets.
- Méga octets (Mo) : 1000 Ko ou 1 million d'octets.
- Giga octets (Go) 1000 Mo ou 1 milliard d'octets

# **1.2.2.2 Les disques optiques**

C'est un disque sur lequel sont enregistrées des données visibles par un procédé optique (début en

1970). C'est le DON (Disque optique numérique).

# **1.2.2.3 Les CD-ROM**

Ils sont apparus en 1985. Il y a reflection d'un rayon laser sur la surface, la différence de refléction est transformée en flux numérique.

- Le CD-ROM (Compact Disc Read Only Memory).
- Média de 12 cm de diamètre utilisable en lecture seule.
- Capacité : 650 Mo ou 700 Mo
- Vitesse exprimée sous la forme nX (8X, 12X, 24X,…)
- CD-R : cédérom que l'on ne peut écrire qu'une seule fois
- CD-RW (CD ReWritable). CD que l'on peut écrire et effacer plusieurs fois (1000 fois).
- Il faut un graveur de CD- ROM pour écrire sur un CD (CD-R ou CD-RW).

• La gravure se fait depuis le système d'exploitation ou depuis un programme spécialisé (Toast, Nero...)

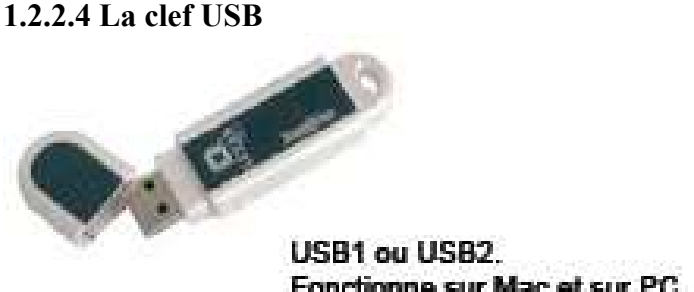

Fonctionne sur Mac et sur PC. Capacités de 128 Mo à 1 Go)

#### **1.2.2.6 Les DVD**

- DVR-R ou DVD+R: DVD que l'on ne peut écrire qu'une seule fois
- Capacité 4,7 Go
- DVD-RW (DVD ReWritable). DVD que l'on peut écrire et effacer plusieurs fois.

• Il faut un graveur de DVD (Apple Superdrive, par exemple) pour écrire sur un DVD (CD-R ou CD-RW).

• Les graveur de DVD peuvent lire des DVD ou des CD- ROM. Il peut généralement écrire des CD-ROM.

• La gravure se fait depuis le système d'exploitation ou depuis un programme spécialisé (Toast,

#### **iDVD** ...)

#### **1.3. Les périphériques**

Un périphérique est un élément matériel de l'ordinateur.

Si l'on considère le microprocesseur comme étant le coeur de l'ordinateur (la carte mère étant son support direct) tout élément qui transmet des données au microprocesseur ou qui en reçoit est un périphérique.

#### **1.3.1 Périphériques d'entrée et de sortie :**

Il existe des périphériques d'entrée, et des périphériques de sortie :

**Périphérique d'entrée** = transmet des données vers l'ordinateur.

Exemple : souris, clavier, scanner, lecteur de cd-rom.

#### *A. Le clavier*

Il comporte des touches alphanumériques et des touches de fonction (pour introduire des ordres de commande ou de traitement).

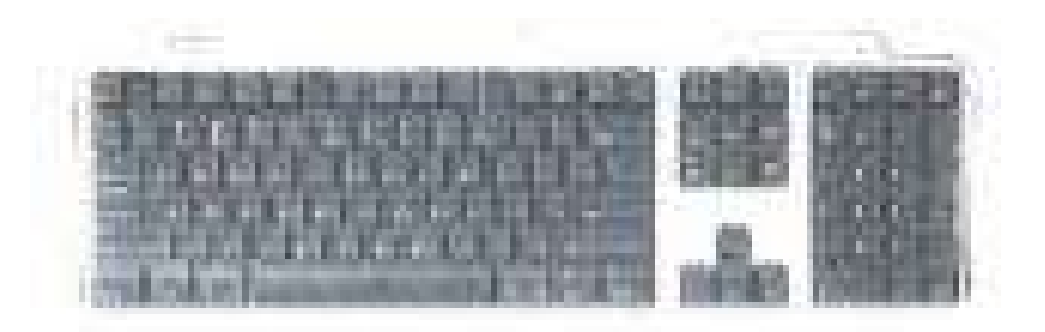

• Les touches sont disposées comme sur une machine à écrire, avec des touches additionnelles (touches de fonctions, flèches, pavé numérique).

• Connexion par le port série ou USB; avec ou sans câble (infrarouge, Bluetooth).

#### *B. La souris*

 Elle est surtout utilisée pour la mise en page de documents. Il y a maintenant la souris sans fil (infra-rouge).

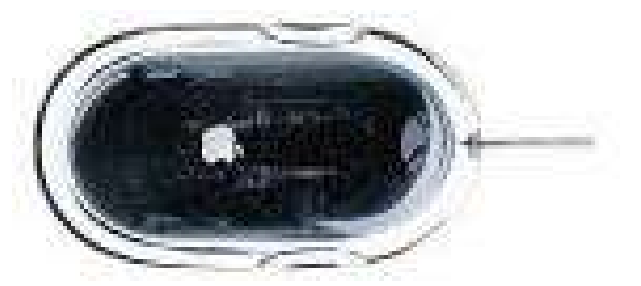

Souris à boule ou optique.

• La souris a été introduite par Apple en 1984 sur le Macintosh.

• La souris est un complément incontournable du clavier.

• Souris à 1 clic (Mac) ou 2 (PC) et éventuellement molette. Connexion **USB** (infrarouge ou Bluetooth).

Souris à boule ou optique.

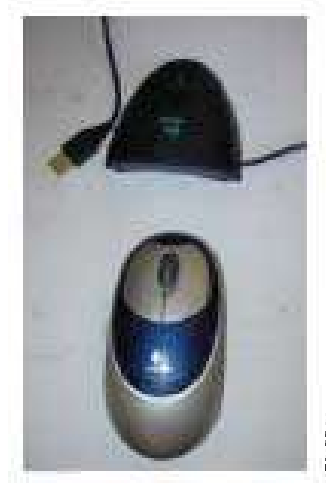

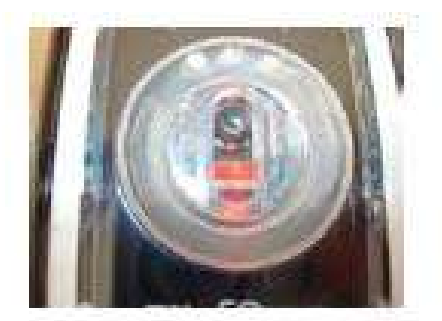

Souris optique Apple (vue de dessous)

Souris optique Logited avec liaison infrarouge

#### *C. Le scanner*

C'est un appareil qui photographie schémas, dessins, photos, etc. Il existe le **scanner à main** et le **scanner à plat**,

couleur ou monochrome.

- C'est un genre de photocopieur qui lit (scan) des photos, des images, des textes pour les mémoriser dans l'ordinateur.
- De plus en plus des appareils multi-fonctions (scanner et imprimante).
- Le traitement des photos se fera par un logiciel (**Graphic Converter**, PhotoShop, PhotoShop Elements…).
- On peut même reconnaître du texte avec un programme de reconnaissance (Omnipage Pro…)

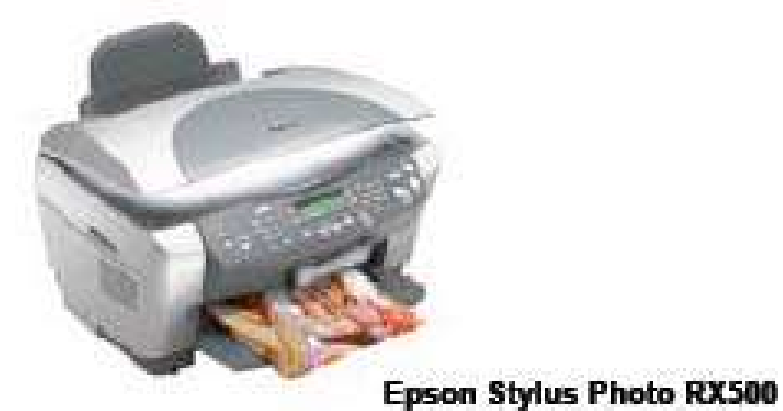

#### *D. Le lecteur de CD-ROM (Compact Disc Read Only Memory)*

 Il lit les CD par procédé optique, il est plus fiable que la disquette. Le CD peut être audio ou vidéo.

#### *E. Le lecteur de code barres*

 C'est un appareil qui permet de lire des chiffres représentés par des bandes noires de plus ou moins grosse épaisseur.

#### *F. La tablette graphique*

Elle permet d'entrer des données graphiques grâce à un stylet que l'on déplace sur une palette.

Elle remplace le clavier, et est utilisée pour le dessin, les schémas.

#### *G. Le synthétiseur de paroles : l'entrée vocale*

Reconnaît certains mots et les traites en fonction du logiciel.

#### *H. L'écran tactile*

 On touche à l'aide d'un doigt ou d'un stylo l'écran, cela crée un signal mémorisé. Les ordinateurs de poche (hand pocket) fonctionnent de cette manière.

#### *I. La poignée de jeu ou joystick*

Elle permet de créer des déplacements ou actions, définis en fonction du jeu installé.

#### *J. La webcam*

C'est une caméra permettant de communiquer en direct.

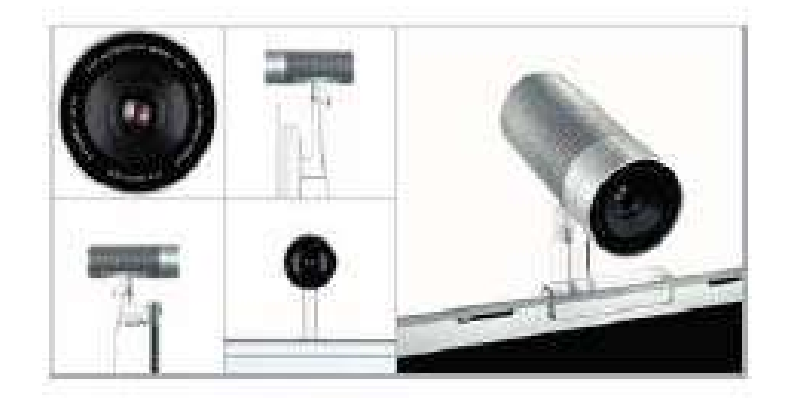

### *K. L'appareil photo numérique*

Il permet de prendre des photos qui sont stockées sur une carte mémoire.

Périphérique de sortie = reçoit des données provenant de l'ordinateur.

Exemple : écran, imprimante.

#### *A. L'écran*

Il est généralement à tube cathodique monochrome ou couleur. Il reçoit les résultats du

traitement. Sa taille peut varier de 14 à 21 pouces. Il existe aussi des écrans plats (plasma). L'écran peut aussi être un périphérique d'entrée.

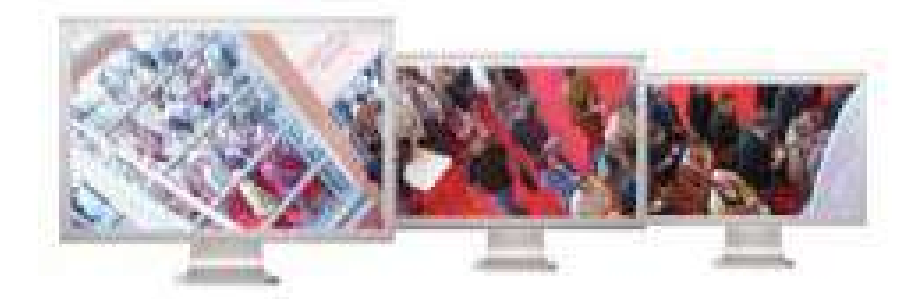

# \*Les écrans plats sont disponibles pour les portables et pour les ordinateurs de bureau.

#### *B. Les enceintes*

Elles restituent le son.

#### *C. Le graveur de CD*

Graveur de cédérom LaCie d2 Firewire externe

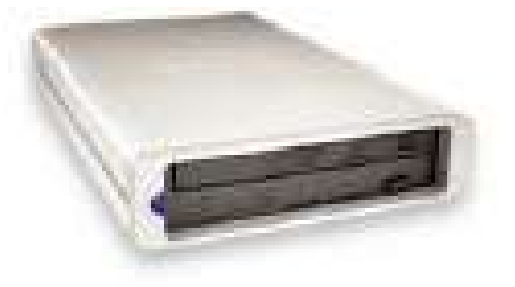

Permet d'enregistrer des informations sur un CD-R ou un CD-RW.

#### *D. L'imprimante*

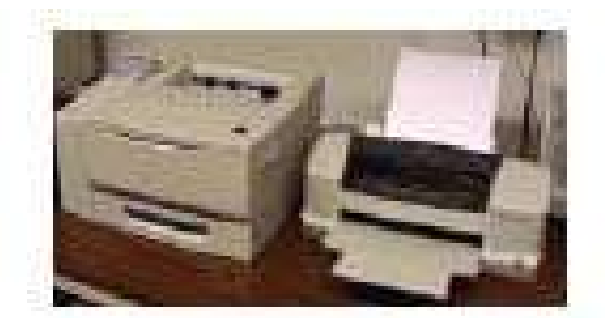

Ce dispositif restitue l'information. Les imprimantes se classent en deux catégories :

- Les imprimantes à impact : matricielles à aiguilles ou à marguerite. Frappent la feuille à travers un ruban. Elles sont lentes, bruyante. Impression médiocre.
- Les imprimantes sans impact : imprimantes jet d'encre (l'encre est projetée pas des buses), imprimantes laser (l'encre est fixée sur un rouleau avant le transfert sur papier), elle est rapide et silencieuse. L'impression est de très bonne qualité.

Note: Laser = Light Amplification by stimulated Emission of Radiation.

#### *E. Le vidéo projecteur*

Il permet de projeter des diapositives via l'ordinateur.

#### *F. Le modem (MOdulateur-DEModulateur)*

 C'est aussi bien un périphérique d'entrée que de sortie. Il transforme le langage numérique en langage binaire. Il relie l'ordinateur à la ligne téléphonique, de ce fait, il relie les ordinateurs entre eux

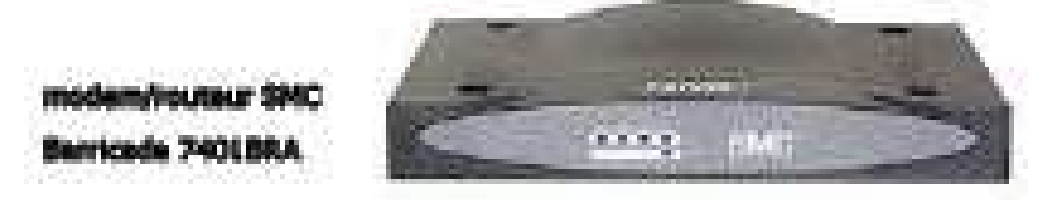

**PS** : Un disque dur peut être considéré comme :

- périphérique d'entrée, quand des données sont lues sur celui-ci,
- périphérique de sortie, quand des données sont écrites sur celui-ci.

#### **1.3.2 Périphériques internes et externes :**

Il existe des périphériques internes et des périphériques externes :

**Périphérique interne** = situé à l'intérieur de l'ordinateur. Exemple : carte graphique, disque dur, lecteur de cd-rom interne, etc.

**Périphérique externe** = situé à l'extérieur de l'ordinateur. Exemple : clavier, souris, écran, disque dur externe, etc.

Un périphérique communique avec l'ordinateur par l'intermédiaire d'un **port**.

Il existe différents types de ports :

*OFPPT/DRIF/CDC ELECTROTECHNIQUE 15*

#### **a) Ports internes :**

(accessibles à l'intérieur de l'ordinateur, permet de brancher un périphérique interne)

#### **b) Ports externes :**

(accessibles à l'extérieur de l'ordinateur, permet de brancher un périphérique externe)

#### **Particularités des ports** :

En dehors de leur connecteur spécifique, les différents ports se distinguent par leur capacité et leur rapidité à transmettre les données.

Exemple :

 $AGP = 32 \text{ bits}$ 

PCI Express  $= 64$  bits

La "largeur de bus" est plus importante en PCI Express, et permet donc de transmettre plus de données.

 $USR 1 = 12$  Mb/s

USB  $2 = 480$  Mb/s

Un disque dur externe USB transmettra des données plus rapidement avec un ordinateur disposant de ports USB 2.

Il existe deux grandes catégories de ports : les ports série et les ports parallèles Leur différence tient à la façon de transmettre les données :

- série = les données sont transmises à la suite sur le même canal,
- parallèle = les données sont transmises sur plusieurs canaux en même temps.

Exemple :

Port IDE = parallèle Port SATA = série

#### **1.4. Les pilotes de périphériques :**

Chaque périphérique a besoin d'un **driver** ou **pilote de périphérique** pour fonctionner.

Un pilote de périphérique est un programme chargé de transmettre les données entre Windows et le périphérique.

- Windows transmet les instructions au pilote de périphérique,

- le pilote de périphérique les interprète, et les transmet au périphérique.

La liste des périphériques, et des pilotes permettant de les faire fonctionner, se trouve dans le Gestionnaire de périphériques.

 $\triangle$ Un pilote de périphérique est spécifique à un système d'exploitation :

- exemple : pour faire fonctionner une imprimante sous Windows XP, il faudra utiliser un pilote de périphérique conçu pour Windows XP.

De plus en plus, les fabricants fournissent un seul fichier pour plusieurs systèmes d'exploitation.

**1.5**. La connexion entre l'ordinateur est tous les périphériques peut être faire en utilisant :

#### **1.4.1 Câbles**.

Les câbles sont différents suivant les protocoles utilisés (série, USB, Firewire, parallèle, SCSI …).

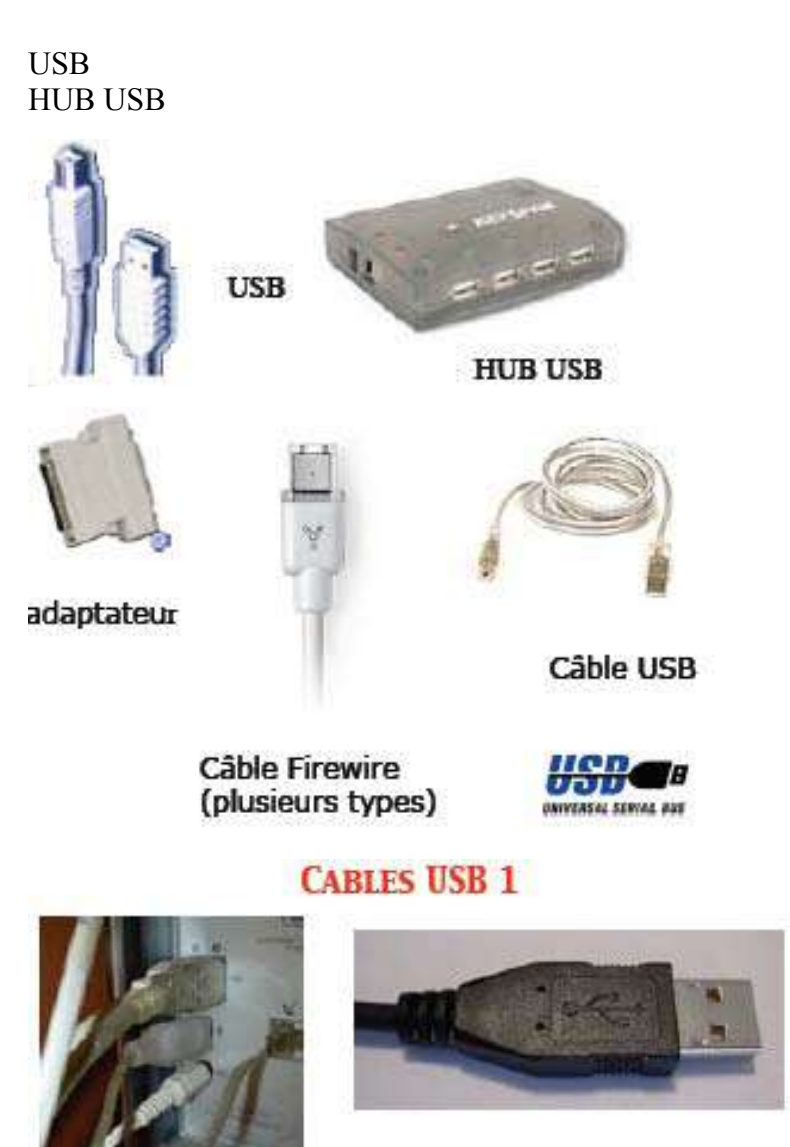

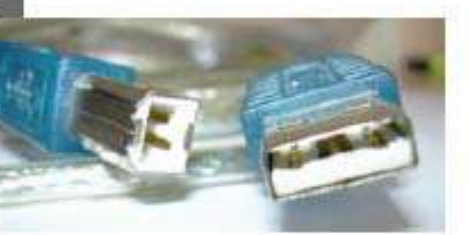

**1.4.2 Ondes** :

- Liaisons infrarouge
- Liaisons radio
- Technologies
- Bluetooth,
- Airport, WiFi

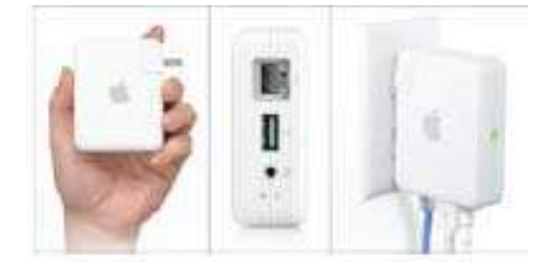

# **2. L'information**

C'est un message transmis par émetteur vers un ou plusieurs récepteurs. Elle se caractérise par :

- Le contenue qu'elle représente
- La forme qu'on lui donne
- Le support sur lequel elle figure

L'informatique est la science du traitement rationnel de l'information considérée comme le support des connaissances.

# **2.1. La représentation de l'information**

 Les informations transmises à l'ordinateur s'appellent des données. Lorsqu'on entre des informations dans un ordinateur, on les appelle **informations de base** ou **informations élémentaires**.

Chaque donnée qui entre dans l'ordinateur est traduite en bits.

# *2.1.1 Chiffres, nombres, système numérique*

 Lorsqu'une certaine collection de symboles est utilisée pour représenter un nombre, elle donne naissance à un **système numérique**.

# *2.1.2 Le système de numération de base 10*

 Le système de numération décimale comporte 10 symboles de base (0,1,2,3,4,5,6,7,8,9), appelés chiffres. La combinaison de ces dix symboles est utilisée pour écrire les nombres.

# *2.1.3 Le système de numération de base 2*

Il est basé sur l'utilisation de seulement 2 chiffres ou symboles : 0 et 1 Il est appelé : **système binaire**. Une information binaire porte le nom de **BIT**  $8 \text{ hits} = 1 \text{ octet}$  $1 \text{ ko} = 1024 \text{ octet}$  $1 \text{ mo} = 1024 \text{ ko} = 1024 \cdot 1024 \text{ octets} = 1048576 \text{ octets}$  $1 \text{ Go} = 1024 \text{ mo} = 1024 * 1024 * 1024 \text{ octets} = 1073741824 \text{ octets}$ 

# *2.1.4 Les autres codages de l'informations*

 En informatique, en télécommunications, l'information circule sous la forme de **codes conventionnels**

- morse: code l'information textuelle à des fins de communication électrique.
- code Baudot : codé sur 5 bits (l'inconvénient et qu'il permettait de ne représenter que des majuscules).
- code ASCII (créé en 1966) : veut dire American Standard Code for Information Interchange. Principe de codage sur 7 bits. Il définit 96 caractères (alphabet de A à Z, minuscule et majuscule, chiffres de 0 à 9, et les caractères ponctuation). Il permet aussi des caractères de contrôle (retour à la ligne, saut de ligne, espace). Il existe un huitième bit (bit de parité), c'est un mécanisme de détermination d'erreur. Il est positionné à 0 si le nombre de bits valeurs 1 est pair, il est positionné à 1 si le nombre de bits valeurs 1 est impair.

Le code ASCII fut adapté par la majorité des fabricants d'équipement informatique et de communication à l'exception de la société IBM. IBM utilise le code EBCDIC (Extended Binary Coded Decimal Interchange Code). Codé sur 8 bits, il peut donc définir 256 caractères différents. Il est plus avantageux que l'ASCII.

### **2.2. Le langage binaire**

 $BIT \Rightarrow Binary Digit$ 

#### *2.2.1 Le code binaire DCB (Décimal codé binaire) ou code 8421*

 Ce code à 4 positions ne permet de coder que des chiffres. Chaque chiffre décimal est représenté par son équivalent en binaire.

Exemple : le nombre 7256 va s'écrire en binaire: 0111-0010-0101-0110

# **3. Les logiciels**

 Pour fonctionner l'ordinateur a besoin d'un **logiciel d'exploitation** et de **logiciels d'applications**. **Logiciels = SOFTWARE** (en anglais)

 Un logiciel est une suite ordonnée d'**instructions élémentaires**. La phase d'écriture d'un programme commence par la réalisation d'un **algorithme** (ensemble de règles opératoires permettant de résoudre un problème). Un algorithme se présente sous la forme d'organigramme utilisant les symboles suivants :

STRUCTURE D'UN ALGORITHME

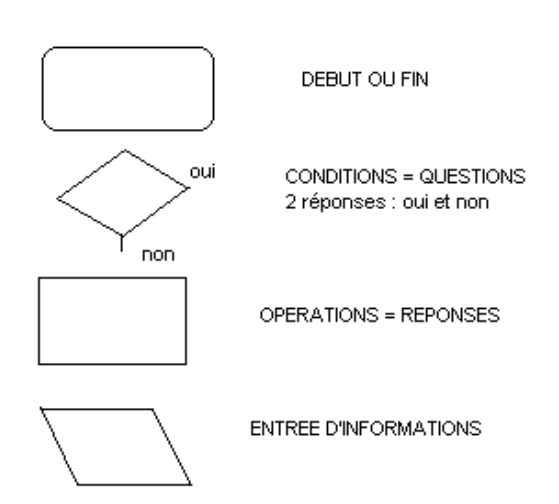

Pour être efficace, un ordinateur doit inclure :

- une unité arithmétique et logique
- une unité de commande
- une mémoire
- une unité d'entrée
- une unité de sortie

La circulation des données se fait grâce à des **BUS** (ensemble de lignes ou conducteurs véhiculant les informations).

Dans l'ordinateur, l'information circule grâce à des impulsions électriques.

# **3.1. Les logiciels d'exploitation (ou système d'exploitation)**

C'est le seul logiciel nécessaire au fonctionnement de l'ordinateur. Il contrôle le flux des données dans l'ordinateur. Il gère les rapports avec clavier, souris, écran, imprimante, lecteur de disquette ou de CD-ROM, disque dur, etc

Il est au service des logiciels d'applications.

Le système d'exploitation comprend :

- un moniteur (valable pour toutes les configurations. Le moniteur s'occupe de démarrage de l'ordinateur; il l'initialise.
- un programme DOS (Disk Operating System) gérant les liaisons des entrées/sorties avec les périphériques, ainsi que de Windows (système d'exploitation graphique) qui se charge automatiquement en mémoire centrale. DOS est ancien mais toujours présent. (Possibilité d'accès par Windows).

des programmes utilitaires (fusion, tri, conversion, etc)

Le système d'exploitation a pour fonction de protéger le système, il interdit les utilisateurs d'accéder à son plus bas niveau. Dans le cas d'utilisateurs travaillant simultanément sur une même unité centrale, il gère le passage de l'un à l'autre.

Les deux systèmes d'exploitation les plus utilisés sont **MS-DOS** et **Microsoft Windows**

### **3.1.1 MS-DOS**

 Il a pour rôle de gérer l'ordinateur, les mémoires et les périphériques d'entrées et de sorties. Cependant, il est moins convivial que Microsoft Windows car il ne dispose pas d'une interface graphique. Pour toute manipulation, l'utilisateur doit saisir des **lignes de commandes**

#### *3.1.2 Microsoft Windows*

 C'est un système d'exploitation à interface graphique, on peut utiliser la souris pour démarrer une commande. Il permet d'ouvrir plusieurs fenêtres simultanément, ainsi que de travailler concomitamment avec plusieurs logiciels.

Exemple : lors d'un publipostage, lettres sous Microsoft Word et fichier de variables sous Microsoft Access; lors de la fusion, Word et Access travaillent simultanément.

Une interface graphique comprend :

- des icônes
- des fenêtres
- **des** boutons
- **des menus**
- des ascenseurs
- des boîtes de dialogue

Plusieurs versions de Micorsoft Windows sont commercialisées. Les plus courantes sont Windows 95 ou 98 et Windows NT.

#### *Microsoft Windows 95 ou 98*

C'est le système d'exploitation le plus vendu, il remplace Dos/Windows.

#### *Windows NT*

Il en existe deux versions :

- Microsoft Windows NT workstation, plutôt orienté postes de travail individuels ou en petit réseaux (certains utilitaires ou fonctions utiles pour les grands réseaux ne sont pas présent comparativement à Microsoft Windows NT server.
- Microsoft Windows NT server, permettant de gérer un réseau de grande taille.

Ce que permet un système d'exploitation :

- structuration des fichiers
- organisation de la mémoire
- régulation de l'accès aux fichiers
- régulation du trafic de l'information

En outre, le système d'exploitation inclut les programmes suivants :

- programmes de chargement en mémoire
- **compilateurs**
- **interpréteurs**
- **interface**, ...

### *3.2.2.1 Le compilateur*

Les programmes sont écrits en **langage évolué**. Le programme source est traduit en programme objet par le biais du compilateur. Les assembleurs (programmes prévus par les constructeurs) ont pour rôle la traduction en langage binaire grâce à un langage de programmation plus proche du langage humain. Assembleurs et compilateurs correspondent à deux types de traducteurs en langage machine, ils sont eux même écrits dans un langage donné.

Un langage évolué, plutôt que d'utiliser des mnémoniques pour représenter les **codes opératoires**, utilise un vocabulaire ressemblant à des mots du langage parlé (habituellement en anglais).

Parmi les plus connus, il y a :

- Le BASIC (Beginners All Purpose Symbolic Instruction Code)
- Le COBOL (Common Business Oriented Langage). C'est le plus utilisé en mini et grande informatique. Adapté à la gestion, il permet de traiter des volumes d'informations important, il permet également des calculs simples.
- Le FORTRAN, destiné aux applications scientifiques et techniques.
- Le PASCAL, usage général.

### *3.2.2.2 L'interpréteur*

Il assure la traduction des langages évolués en langage binaire, il lit une ligne et l'éxécute sitôt. On peut donc créer son programme ligne par ligne et le tester au fur et à mesure.

### *3.2.2.3 L'interface*

Dispositif reliant plusieurs matériels composant l'ordinateur entre eux.

Interface utilisateur : c'est l'ensemble des moyens disponibles pour dialoguer avec l'ordinateur.

Il y a :

- l'interface à ligne de commande : l'utilisateur tape une commande au clavier et le programme réagit en fonction (exemple : MS-DOS).
- l'interface graphique : l'information s'affiche sous forme de graphique (fenêtre, icônes, boutons, etc), elle est plus conviviale. (exemple : Microsoft Windows).

Différents types de système d'exploitation :

- le système d'exploitation mono-tâche, ne permet l'exécution que d'un seul programme à la fois.
- le système d'exploitation multi-tâches, permet l'exécution simultanée de plusieurs programmes. Il y a les **tâches de premier plan** (priorité du temps du processeur) et les **tâches d'arrière plan**.
- le système d'exploitation mono-utilisateur, permet l'utilisation de l'ordinateur, à un même instant, par un seul utilisateur.
- le système d'exploitation mutli-utilisateurs, permet l'utilisation de l'ordinateur, à un même instant, par plusieurs utilisateurs (unité centrale partagée).

# **3.2. Les logiciels d'application**

Il s'agit de programmes conçus pour des applications précises : traitement de texte, tableur, base de données, logiciels de gestion commerciale, de comptabilité, etc

### *3.2.1 Les logiciels de traitement de texte*

Il permet la réalisation de documents écrits, il se substitue à la machine à écrire, ses fonctionnalités sont :

- l'écriture au "kilomètre", c'est à dire qu'on ne s'occupe pas des retours à la ligne ni des coupures des mots (césures).
- la mise en page automatique.
- la mise en forme du texte.
- la correction du texte (modification de l'élément concerné seulement).
- la recherche et le remplacement automatique d'un ou plusieurs mots par d'autres.
- le déplacement des éléments du texte (copier-coller).
- la duplication ou la suppression automatique d'une partie du texte.
- la vérification de l'orthographe.
- la sauvegarde régulière.
- l'aperçu avant impression.
- **I'impression.**

Le traitement de texte le plus courant est Microsoft Word.

#### *3.3.2 Les logiciels de gestion de tableaux ou tableurs*

C'est une feuille de calcul virtuelle divisée en **cellules** (intersection de lignes et de colonnes). Les cellules peuvent comporter des **données numériques** ou des **formules de calcul** utilisant d'autres cellules. Le tableur est utilisé pour la comptabilité, les prévisions, les simulations, la gestion, les statistiques, etc

Le tableur le plus courant est Microsoft Excel.

# *3.3.3 Les logiciels de base de données*

En bureautique, une application fondamentale consiste à gérer les fichiers. Un fichier est un ensemble d'informations de même nature ou concernant un même sujet, il peut contenir un programme, une image, un texte, etc.

Un **système de gestion de bases de données** (SGBD) permet de gérer des fichiers de données. On entend par "gérer" : classer, trier, insérer, supprimer, calculer, etc. Avec un logiciel de base de données on crée des états, des formulaires, des requêtes, etc.

Un **système de gestion de bases de données relationnelles** (SGBDR) permet de mettre en relation plusieurs tables entre elles.

Le plus utilisé est Microsoft Access.

# *3.3.4 Les logiciels de graphiques*

Ils permettent de tracer des graphiques en se basant sur une série de chiffres. Les tableurs (exemple : Excel) les intègrent, bien souvent.

# *3.3.5 Les logiciels de dessin*

Dans ces logiciels, l'écran peut être comparé à une feuille de papier, la souris ou le clavier à un crayon ou pinceau. Les dessins sont orientés "dessins artistiques" ou "dessins techniques".

Les deux types d'applications de dessin :

- les applications de dessin en mode point (ou bitmap), l'image se compose d'une mosaïque de points (pixels) identifiés par une position et une valeur de couleur. Cette représentation est le codage le plus simple de l'image. Microsoft Paintbrush est la plus utilisée.
- les applications de dessin en mode vectoriel, chaque objet est crée à partir d'une définition géométrique de formes associées à des attributs (épaisseur, etc), plutôt que de stocker des points on stocke des **primitives géométriques** dont on ne conserve que des points significatifs (centre et rayon d'un cercle, courbes et longueurs de segments, etc). La plus utilisée est Corel Draw.

# *3.3.6 Les logiciels de micro-édition*

C'est ce qu'on appelle la **PAO** (Publication Assistée par ordinateur), elle consiste à combiner des textes, des graphiques, des images, des photos dans le but de concevoir des publications (qualité comparable à la composition et l'imprimerie).

Ces logiciels permettent :

- la conception et l'impression des publicités, des catalogues, des brochures, etc.
- la création et l'impression des logos, des papiers à entête.
- la réalisation des cartes de visites.
- la préparation des transparents (conférences).
- la préparation d'imprimés (bons de commandes, factures, bulletins d'inscriptions, etc).
- la création de journaux d'entreprise, de livrets d'accueil, etc.

Le logiciel le plus utilisé est Microsoft Publisher.

#### *3.3.7 Les logiciels de conception assistée par ordinateur*

Le DAO satisfait les besoins des bureaux d'étude mécanique, d'architecture,etc.

Dans un premier temps, les dessins se composent de segments de droite et de courbes disposées dans l'espace (perspective cavalière).

La CAO débouche sur la CFAO (conception et fabrication assistée par ordinateur).

CFAO => travail sur des fichiers informatiques permettant de commander des machines outils ou des robots (usinage de pièces).

Le programme de CAO le plus répandu est AUTO CAD.

Le complément de la CAO est l'image de synthèse.

La matière première du traitement de l'image sont des images de réels (acquisition par caméra ou scanner).

On peut aussi simuler un environnement coloré avec un réalisme proche d'une photographie : la **synthèse d'images**.

# **4. Les différentes configurations d'ordinateurs**

# **4.1. Les mini-ordinateurs**

Ils sont apparus en 1970-1980, et sont utilisés essentiellement pour la gestion des bases de données. Utilisables par le biais de terminaux, le plus connu est l'**AS400** (IBM). Ils ont tendance à être remplacés par les micro-ordinateurs (plus performants et plus évolutifs).

# **4.2. Les gros systèmes**

Volume conséquent nécessitant un personnel spécialisé. On les utilise généralement pour des calculs complexes étant donné qu'ils disposent d'une grande capacité de mémoire, ainsi que d'une très grande puissance de calcul. Généralement utilisés à distance via des terminaux.

Le terminal : c'est une configuration qui comprend un écran et un clavier (voire une souris) et qui est relié à l'ordinateur central gérant toutes les commandes.

Les gros systèmes traitent rapidement d'importants volumes d'informations. Cependant, ils coûtent cher et par conséquent sont réservés aux entreprises spécialisées dans la recherche (physique nucléaire, météorologie, génétique, etc).

Un gros système est fréquemment partagé entre plusieurs entreprises ou laboratoires (exemple : en France, la météorologie nationale, l'école polytechnique, et la loterie nationale).

# **4.3. Les micro-ordinateurs**

Ils sont construis autour d'un micro-processeur (crée par INTEL, société américaine) gérant l'ensemble des périphériques. Ce sont les ordinateurs les plus vendus au monde (prix raisonnable, accessible aux particuliers). Ils sont en constante évolution et disposent d'une quantité de mémoire considérable, ils permettent de prendre en charge tous types de logiciels. Possibilités de travail en **système multi-postes** (plusieurs postes de travail reliés à une même unité centrale et une même imprimante).

# **Les réseaux**

Les structures en réseaux sont utilisées dans les entreprises, les lycées, etc. Un réseau est un ensemble d'ordinateurs connectés entre eux permettant la transmission et le traitement d'un nombre considérable d'informations simultanément. Les ordinateurs ont la possibilité d'être distants géographiquement.

Un réseau fournit des services à partir de données centralisées ou décentralisées, partagées entre utilisateurs. Il est composé d'un ordinateur central (**serveur**) relié à des postes de travail (**stations**). Il est souvent découpé géographiquement : **réseau local**, **réseau d'accès**, **réseau d'interconnexion**.

Un réseau local permet de relier les ordinateurs d'une entreprise entre eux. Les réseaux locaux peuvent être interconnectés entre eux ou à d'autres réseaux (par exemple Internet). Les réseaux locaux sont en évolution dans les entreprises, ils permettent aux utilisateurs d'accéder à des bases de données volumineuses, ou de partager des données ou des périphériques. Les réseaux locaux utilisent des supports tels que câble coaxial, câble téléphonique ou fibre optique.

Un réseau local permet de partager :

- les ressources logicielles, il existe des logiciels version réseau plus économique pour l'entreprise.
- les ressources matérielles (imprimantes, unités de disquettes ou de CD-ROM).

les informations : partage des fichiers (consultations, mise à jour).

Dans un réseau local il y a un serveur propre à chaque utilisateur et des serveurs communs.

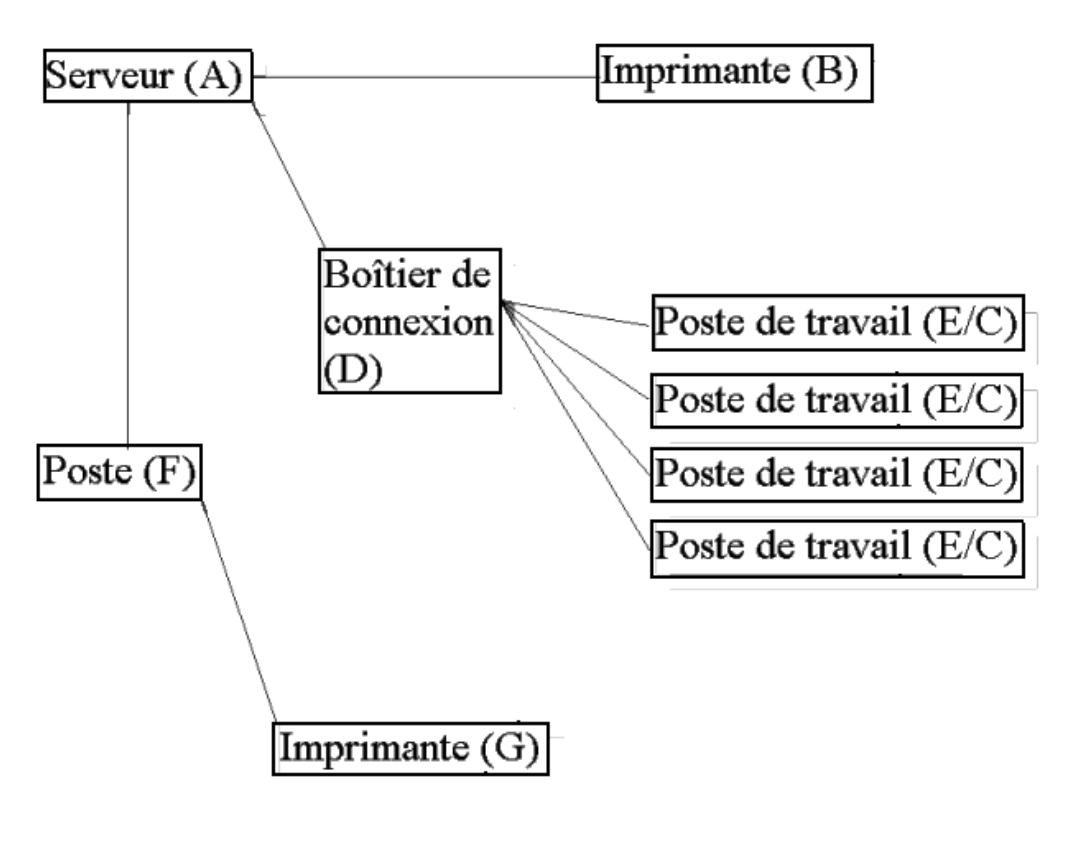

Exemple de réseau local

 Dans ce réseau local : le serveur (A) partage l'imprimante (B) entre les postes de travail (écrans, claviers) (E/C), le poste (F) possède son imprimante (G) mais est aussi relié à l'imprimante (B) par le serveur (A), un boîtier de connexion (D) relie les postes (E/C) au serveur (A).

#### **5. Internet**

C'est le complément indispensable de l'ordinateur.

#### **5.1. Définition et historique**

 Internet est un réseau mondial de transmission de données utilisé par des millions d'utilisateurs à travers le monde. Crée en 1969 par le département de la défense américaine sous le nom **Arpanet**, il permettait l'échange d'informations entre les sites de recherche et de développement.

En 1972 naquit le protocole **TCP/IP** permettant la connection de l'intégrité des réseaux et ordinateurs entre eux.

Arpanet devient Internet (International Network) vers le début des années 1980.

Genève, 1993, **Tim Berners-Lee** définit le protocole **HTTP** permettant aux pages HTML de se déplacer sur Internet, le **World Wide Web** (WWW) est né.

Internet relie des dizaines de millions d'ordinateurs via lignes téléphoniques, câble ou satellite. C'est un lieu d'échange d'informations.

#### **5.2. Les fonctions d'Internet**

Internet permet :

d'envoyer et recevoir du courrier électronique.

- de naviguer sur le web dans le but de rechercher des informations.
- de communiquer en direct (chat).
- d'envoyer et recevoir toutes sortes de fichiers.

Internet permet le transfert fiable des données entre ordinateurs grâce à des **protocoles**.

Pour se connecter sur internet il faut un ordinateur, une connexion par ligne téléphonique via un modem. On peut aussi utiliser une ligne numérique RNIS (réseau national à intégration de services) utilisée avec une carte RNIS, ou utiliser le réseau câblé disponible dans les grandes villes (plus rapide mais plus onéreux). De plus, il faut s'abonner chez un fournisseur d'accès internet (provider) qui joue le rôle d'intermédiaire entre l'utilisateur et le réseau internet. Il faudra disposer aussi d'un navigateur.

Naviguer sur internet c'est se déplacer de page en page en cliquant sur des **liens hypertextes** renvoyant à des pages web par une adresse nommée **URL** (Uniform Ressource Locator).

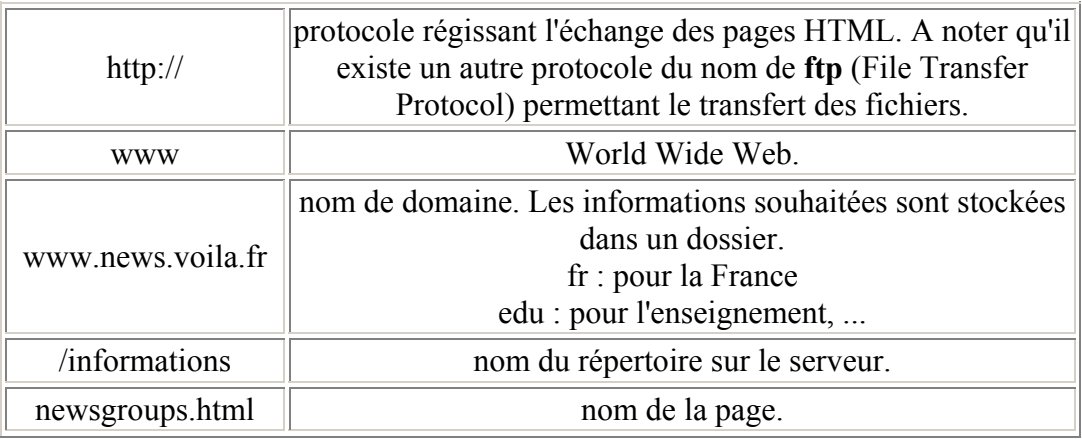

#### **5.3. Comment se décompose une adresse**

#### **5.4. Internet permet l'accès à plusieurs sortes de fonctions**

#### *5.4.1 Le web*

 Le World Wide Web permet de relier des milliers de serveurs dans le monde via des **liens hypertextes**. Ces serveurs affichent des textes enrichis d'images et de dessins. Les liens hypertextes se caractérisent par des mots soulignés et affichés dans une couleur différente du noir. A chaque clique sur l'un de ces liens, le serveur se connecte avec une autre page (du même site ou d'un autre serveur).

# *5.4.2 Le courrier électronique*

Une des fonctionnalités premières d'internet est la messagerie électronique, en anglais e-mail (Electronic Mail).

Une adresse de courrier électronique comporte :

- le nom ou les initiales du propriétaire de la boîte aux lettres
- $\blacksquare$  suivi de  $\omega$
- suivi du nom du serveur local (exemple : wanadoo, club-internet, free, etc)

Exemple d'adresse électronique : mo.durand@wanadoo.fr

La messagerie électronique permet d'envoyer et de recevoir du courrier au/du monde entier.

# *5.4.3 Les forums (ou Newsgroups)*

Ils sont des lieux d'échanges de point de vue, d'entraide, rassemblant une multitude de messages répartis en sujets variés. En sélectionnant les groupes qui l'intéressent l'utilisateur reçoit une liste des messages récents.

L'utilisateur émet son problème, pose sa question, expose son point de vue dans le forum correspondant au sujet concerné. Le message est ainsi dirigé vers les serveurs mondiaux recevant ce forum. Chaque abonné de ces serveurs peuvent lire et répondre à ce message.

### *5.4.4 Le téléchargement*

 La fonction FTP (File Transfer Protocol) permet d'envoyer ou de recevoir tous les fichiers possibles (musique, logiciels, documents, films, etc). De ce fait, il est dit qu'internet est la plus grande ressource logicielle du monde.

### **5.5. Les logiciels nécessaires pour utiliser Internet**

 Les logiciels utiles pour accéder à internet sont les **navigateurs**. Les plus connus sont Microsoft Internet Explorer et Netscape.

Le logiciel de messagerie électronique le plus usité est Microsoft Outlook Express. Microsoft Chat permet de dialoguer en direct (IRC).

# *5.5.1 L'ADSL (Asymetric Digital Subscriber Line)*

 Pour pouvoir accéder plus rapidement aux informations disponibles sur internet, l'ADSL est né. Il permet le transfert des données à très haute vitesse, on l'appelle le **haut débit**. On peut, grâce à celui-ci, télécharger de la vidéo, de la musique, etc.

#### L'ADSL est une technologie standardisée à l'**Institut Euopéen des normes de**

**télécommunications** (ETSI ou European Telecommunications Standards Institute). L'ADSL utilise les hautes fréquences d'une ligne téléphonique, la voix utilisant les basses fréquences. Les hautes fréquences et les basses fréquences sont séparées par un filtre appelé **filtre ADSL** permettant de téléphoner tout en étant connecté à l'internet.

Quelques exemples d'utilisations du haut débit :

- iouer en ligne à travers le monde.
- regarder la télévision en ligne.
- télécharger de la musique, des films, des photos, etc.

#### **6. Intranet**

 Pour éviter le pillage et l'espionnage industriel, les entreprises se sont inspirées du concept d'internet en l'adaptant à la notion de réseau local : **Intranet**.

C'est un type de réseau local qui utilise les mêmes techniques qu'internet, organisé selon le fonctionnement interne de l'entreprise. Son accès est restreint aux personnes autorisées par l'entreprise. On peut le connecter à internet via des passerelles contrôlées. Intranet concerne les activités logistiques, commerciales et de communication de l'entreprise, et permet des activités de **groupware** (travaux répartis par tâches identifiées).

C'est une version "fermée" d'internet destinée à un usage interne dans l'entreprise. Basé sur les mêmes procédés qu'internet (navigateurs, même fonctions : web, forums, messageries, ...), il permet le développement de la communication interne dans l'entreprise.

Un **Firewall** (système de sécurité empêchant toute intrusion dans l'intranet aux personnes non autorisées) protège l'accès aux données.

# **II. La souris et le clavier**

# **1. Utilisation de la souris :**

Termes utilisés :

•Pointer : c'est déplacer la souris sur la table.

•Cliquer : vous appuyez et vous relâchez le bouton (unique ou gauche ou droit).

•Faire glisser : vous appuyez sur le bouton, sans le lâcher et vous déplacez la souris en déplaçant les objets sélectionnés.

# *1.1. Déplacement de la souris :*

Il y a deux règles simples à respecter pour l'utilisation de la souris :

1 - placer la souris au milieu du tapis.

2 - lever la souris et la remettre au milieu, si on se retrouve au bord du tapis.

Vitesse de déplacement du pointeur de la souris :

- plus la vitesse est rapide, moins on aura à déplacer la souris,

- en contrepartie, on aura moins de précision (notamment dans un logiciel de dessin).

Pour régler la vitesse de déplacement du pointeur :

- menu Démarrer, Paramètres, Panneau de configuration, Souris,

- choisir l'onglet Mouvement, et régler la vitesse de déplacement.

PS: Suivant la souris utilisée, il se peut que l'accès aux réglages soit légèrement différent.

#### *1.2. Utilisation des boutons de la souris :*

Le bouton gauche est le plus utilisé. Le bouton droit est cependant essentiel à connaître.

#### **1.2.1 Le bouton gauche :**

Quand cela n'est pas précisé, c'est le bouton gauche qu'il faut utiliser. Dans la majorité des cas, un simple clic suffit.

Cliquer veut dire : appuyer puis relâcher le bouton. C'est valable dans le menu Démarrer, comme dans tous les autres menus. (Il est inutile de laisser le doigt appuyé sur le bouton !)

#### *Exercice avec le bouton Démarrer (ou sur le titre d'un menu) :*

- cliquer une fois sur Démarrer... et le menu se déroule,

(ne pas oublier de relâcher le bouton),

- cliquer une seconde fois... et le menu disparaît.

- cliquer une nouvelle fois, et déplacer le pointeur de la souris à l'intérieur du menu.
- explorer l'arborescence du menu Démarrer, sans toucher au bouton de la souris,

- cliquer à l'extérieur du menu pour sortir.

#### **Un clic permet de :**

- sélectionner un fichier sur le Bureau ou dans une fenêtre de Windows,

- dérouler le menu Démarrer ou un menu d'application (cliquer de nouveau en dehors pour annuler la sélection ou refermer le menu),

- sélectionner une commande à l'intérieur d'un menu,
- lancer une application dans la barre de lancement rapide (près du bouton Démarrer),
- sélectionner un lien hypertexte,.

#### **Un double-clic permet de :**

- lancer une application ou ouvrir un fichier sur le Bureau ou dans une fenêtre de Windows, - ouvrir un programme de configuration dans la partie droite de la barre des tâches (près de l'horloge),

- sélectionner un mot à l'intérieur d'un texte,

#### **1.2.2 Le bouton droit :**

Le bouton droit est souvent trop peu utilisé. Il est pourtant indispensable car il permet d'accéder à certaines commandes inaccessibles autrement.

#### **Le bouton droit permet notamment :**

- d'accéder aux commandes Couper, Copier et Coller,
- d'accéder aux Propriétés d'un fichier dans Windows,
- d'effectuer certaines tâches à l'intérieur de logiciels

(ex : cliquer sur un message reçu dans Outlook Express et sélectionner "Répondre à l'expéditeur")

#### **Accéder au menu contextuel avec le bouton droit :**

- Cliquer avec le bouton droit sur un fichier, un texte sélectionné, à l'intérieur d'une page web, etc., fait apparaître un **menu contextuel**.

Ce menu sera différent suivant l'élément sur lequel on clique.

- Cliquer ensuite avec le bouton gauche pour faire disparaître le menu.

- cliquer avec le bouton droit sur le Bureau :

#### Cette commande fait apparaître le **menu contextuel du Bureau** :

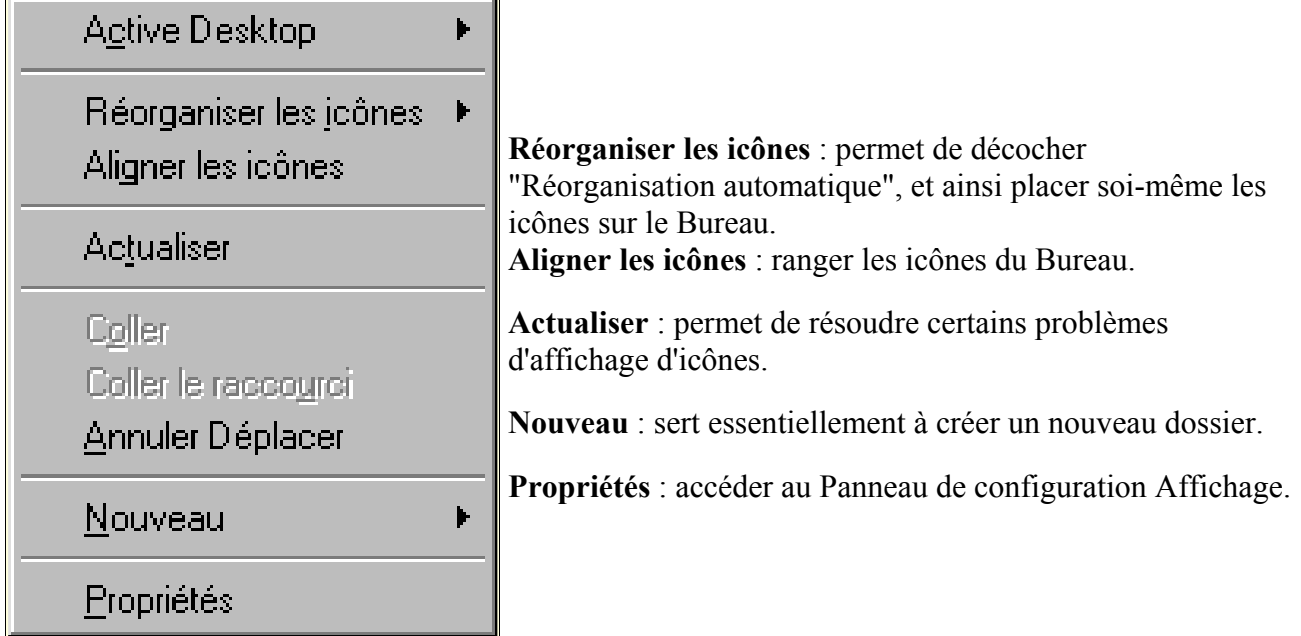

#### **Copier - coller avec le bouton droit :**

Exercice avec Internet Explorer ou sur une document écrit en Word :

#### *Copier le texte :*

- cliquer avec le bouton droit à l'intérieur de cette page,
- choisir "Sélectionner tout",
- relâcher le bouton,
- cliquer de nouveau avec le bouton droit, à l'intérieur de la partie en surbrillance,
- sélectionner "Copier",
- relâcher le bouton.

Le texte de cette page est maintenant dans le presse-papiers (voir), prêt à être "collé" dans un traitement de texte.

*Coller le texte :*

- menu Démarrer, Programmes, Accessoires, Wordpad,
- cliquer avec le bouton droit à l'intérieur de la page,
- sélectionner "Coller".

### *1.3. Le cliquer – glisser :*

Cela consiste à :

- cliquer sur l'un des boutons de la souris,
- le maintenir appuyé,
- faire glisser le pointeur de la souris.

#### *Le cliquer - glisser avec le bouton gauche :*

On s'en sert pour :

- sélectionner un texte,
- sélectionner un groupe d'icônes dans une fenêtre Windows,
- déplacer des icônes sur le Bureau.

#### **1.3.1 Sélectionner un texte :**

- cliquer au début du texte,
- maintenir le bouton appuyé,
- faire glisser le pointeur de la souris jusqu'à la fin du texte qu'on veut sélectionner,
- relâcher le bouton.

Le texte sélectionné apparaît en "surbrillance".

- Sliquer au début du texte.

- faire glisser jusqu'à la fin du texte.

On peut ensuite :

- cliquer avec le bouton droit à l'intérieur de la partie sélectionnée, et accéder à un menu contextuel permettant différentes actions portant sur le texte sélectionné (Couper, Copier, etc.), ou :

- utiliser le cliquer-déplacer

#### **1.3.2 Sélectionner un groupe d'icônes dans une fenêtre Windows :**

- cliquer dans une partie vide, du groupe d'icônes qu'on veut sélectionner (en haut à gauche de préférence)

- maintenir le bouton appuyé,
- faire glisser le pointeur de la souris pour "entourer" le groupe d'icônes,
- relâcher le bouton.

Les icônes apparaissent en "surbrillance", preuve qu'ils sont "sélectionnés".

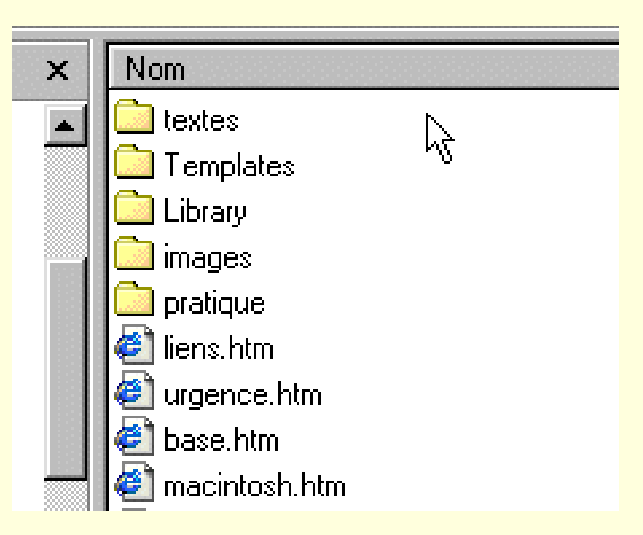

On peut ensuite:

- cliquer avec le bouton droit à l'intérieur de la partie sélectionnée, relâcher le bouton, et accéder à un menu contextuel permettant différentes actions portant sur les icônes sélectionnées (Couper, Copier, etc.)

- cliquer - glisser avec le bouton droit pour déplacer ou copier les fichiers sélectionnés.

#### **1.3.3 Déplacer des icônes sur le Bureau :**

- cliquer sur l'icône qu'on veut déplacer,
- maintenir le bouton appuyé,
- faire glisser l'icône à l'endroit désiré.

#### *Le cliquer – glisser avec le bouton droit :*

C'est une commande indispensable pour :

- créer un raccourci,
- déplacer un fichier,
- copier un fichier.
- cliquer avec le bouton droit sur un fichier, en maintenant le bouton appuyé,
- faire glisser l'icône à un autre endroit,
- relâcher le bouton,
- sélectionner Déplacer ici, Copier ici, Créer un ou des raccourci(s) ici... ou Annuler.

#### *1.4 Utilisation de la roulette :*

La roulette est très simple à utiliser. Il ne faut pas hésiter à s'en servir.

*OFPPT/DRIF/CDC ELECTROTECHNIQUE 32*

En général, il suffit de :

- placer le pointeur de la souris au-dessus d'une fenêtre,

- actionner la molette...

pour que la fenêtre soit activée et que son contenu défile à l'écran.

PS : Pour consulter un site constitué de plusieurs cadres, il faudra cependant cliquer à l'intérieur de la fenêtre de texte pour activer le défilement.

#### **Pour agrandir ou diminuer la taille des caractères :**

- cliquer à l'intérieur d'une fenêtre (Internet Explorer ou Outlook Express)

- appuyer sur **Ctrl**,
- actionner la molette dans le sens désiré.

Pour revenir à l'affichage par défaut :

- menu Affichage, Taille du texte, Moyenne.

PS : Cette fonction est inefficace pour les pages web constituées de feuilles de style (comme sur mon site).

# **2. Utilisation du clavier**

La principale difficulté lorsqu'on débute, consiste à mémoriser l'emplacement des touches.

- Lorsqu'on frappe avec deux doigts, la progression est difficile. Car si on mémorise "visuellement" l'emplacement des touches, il n'y a aucun apprentissage "mécanique".

Cela oblige à regarder continuellement le clavier, et limite la vitesse de frappe.

- Par contre, si l'on s'oblige à utiliser tous les doigts : on mémorise "mécaniquement" l'emplacement des touches.

# *Position des doigts :*

Il est bon d'adopter ces quelques règles de base :

Les doigts doivent se poser :

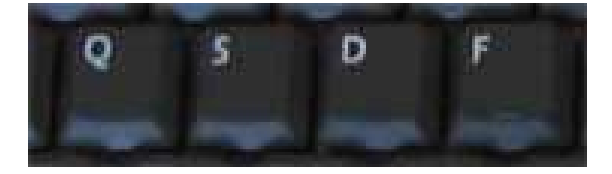

main gauche : index sur la lettre F, les autres doigts sur D, S et Q

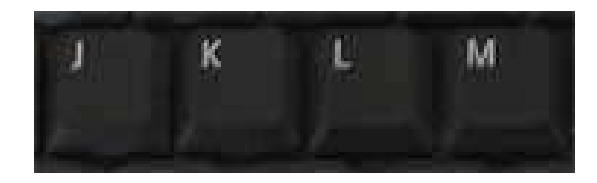

main droite : - index sur la lettre J, les autres doigts sur K, L et M

Les doigts montent et descendent pour accéder aux rangées supérieures et inférieures. Les index se chargent des lettres du milieu. Les pouces se chargent de la barre espace.

Les petits doigts se chargent des touches majuscules. C'est toujours le petit doigt de l'autre main qui appuie sur la touche majuscule (par exemple, un M se fera avec le petit doigt de la main gauche appuyé sur la touche majuscule gauche).

### **Exercices à pratiquer :**

- on peut s'entraîner en répétant la frappe de mots simples : ex : souris, maison, etc. - plus rébarbatif, on peut frapper en quinconces (en respectant l'attribution des doigts) : ex : asef, jilp, qxdv, etc.

On peut utiliser un logiciel spécifique d'apprentissage du clavier... mais il ne dispensera pas de l'entraînement, seule façon de progresser !

# **Caractères spéciaux :**

Certains caractères, pour être affichés, doivent être suivis d'une autre frappe : par exemple :

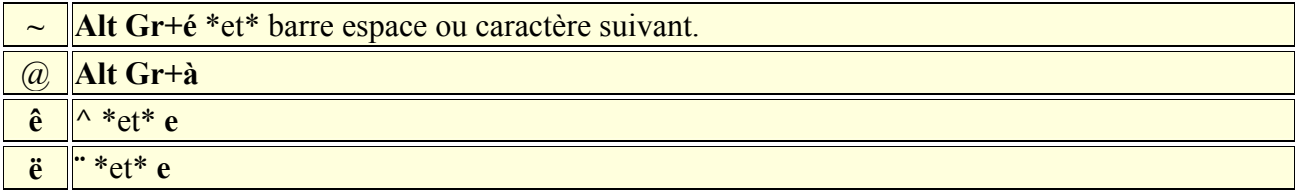

PS : La touche Alt Gr est située à droite de la barre espace sur un clavier PC

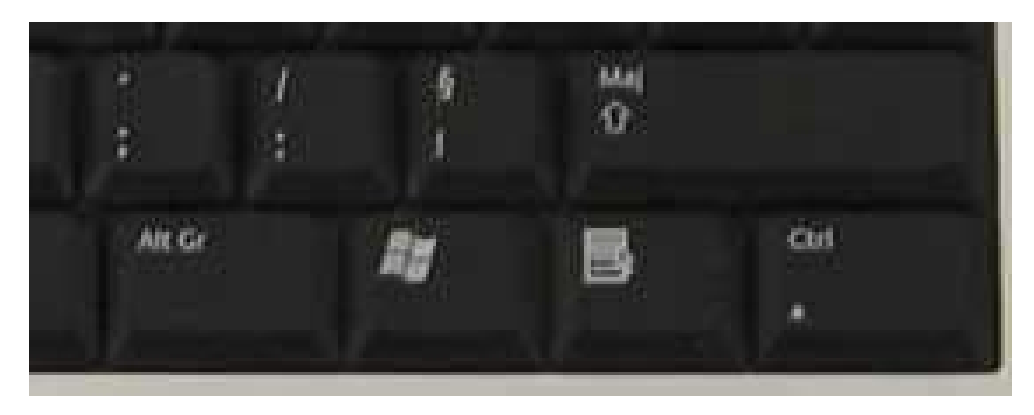

#### **Slash et antislash (/ et \)**

Ce sont deux caractères importants, et à ne pas confondre :

#### **Slash = /**

- à utiliser pour taper une adresse Internet : ex : http://www.aidewindows.net/xp/liens.php - ou pour accéder à un fichier dans un système Unix ou Linux : ex : /etc/httpd/httpd.conf

#### Antislash =  $\lambda$  = Alt Gr+8

- sert essentiellement à accéder à un fichier sous les systèmes Microsoft exemple : C:\Documents and Settings\Alain\Cookies

#### **Sous Windows XP, pour afficher le chemin d'accès dans un dossier :**

*OFPPT/DRIF/CDC ELECTROTECHNIQUE 34*

- ouvrir une fenêtre de l'Explorateur :
- menu Outils, Options des dossiers...,
- onglet Affichage,
- cocher "Afficher le chemin complet dans la barre d'adresses"

#### *Utilisation de la Table de caractéres*

Si on ne trouve pas un caractère sur le clavier, il faudra utiliser la **Table de caractères**.

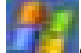

Sous Windows XP :

- menu Démarrer, Tous les programmes, Accessoires, Outils système, Table de caractères

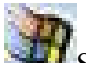

Sous Windows 98 :

- menu Démarrer, Programmes, Accessoires, Outils système, Table de caractères.

Si elle n'est pas présente, on pourra l'installer par l'intermédiaire du panneau de configuration :

- menu Démarrer, Paramètres, Panneau de configuration,
- double-cliquer sur Ajout/Suppression de programmes,
- onglet Installation de Windows,
- double-cliquer sur Outils système,
- cocher Table de caractères.

#### **Utiliser la Table de caractères**

- menu Démarrer, Programmes, Accessoires, Outils système, Table de caractères,

- sélectionner la police de caractères,
- double-cliquer sur le caractère que l'on veut utiliser,
- cliquer sur Copier, puis sur Fermer.

Aller dans le document :

- placer le curseur à l'endroit où on veut placer le caractère,
- cliquer avec le bouton droit,
- sélectionner Coller.

Certains caractères ne sont pas disponibles dans toutes les polices de caractères.

**M**Avec Word, on peut utiliser : - menu Insertion, Caractères spéciaux...

#### *Recherche d'un caractère*

Pour rechercher un caractère, on pourra utiliser la touche Alt :

Exemple : pour taper l'arobase :

- maintenir appuyée la touche Alt,
- taper : 64
- relâcher la touche Alt

*Configurer la touche Verr.Maj sous Windows XP :* 

Pour retrouver le même fonctionnement de la touche Verrouillage Majuscule que sous Windows 98 :

- menu Démarrer, Panneau de configuration
- Options régionales et linguistique,
- Onglet Langues, cliquer sur Détails,
- cliquer sur "Paramètres de touches"
- cocher "Appuyer sur la touche MAJ"

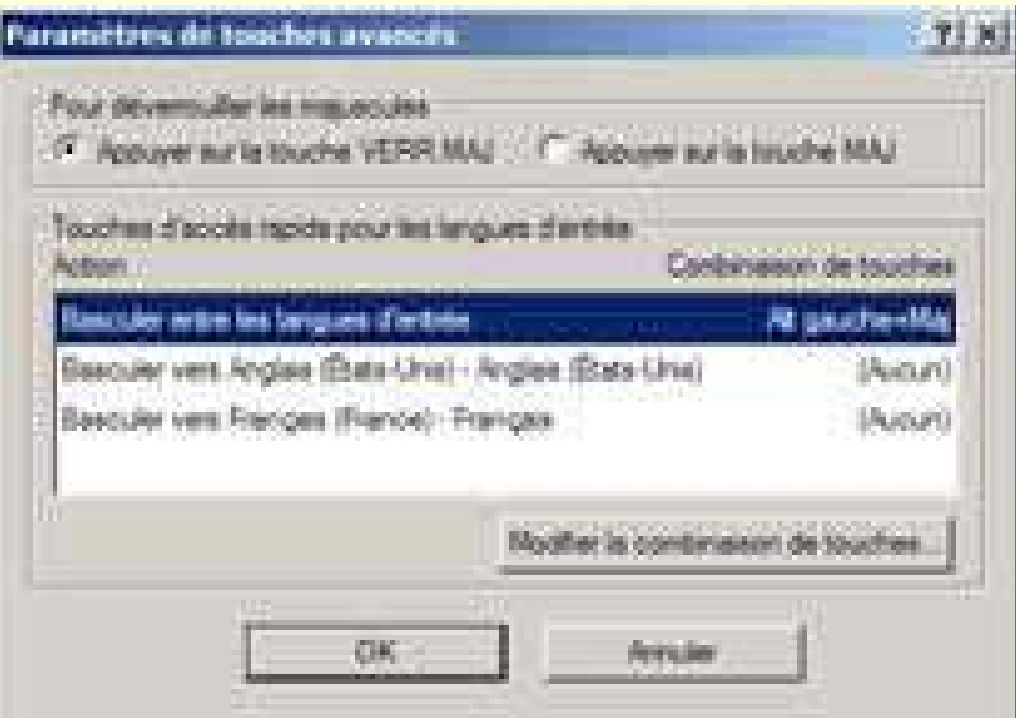

Précision :

Si le bouton Paramètre de touches n'est pas actif :

- cliquer sur le bouton Ajouter,
- sélectionner une autre langue d'entrée.

(Cette seconde langue peut d'ailleurs être supprimée par la suite).

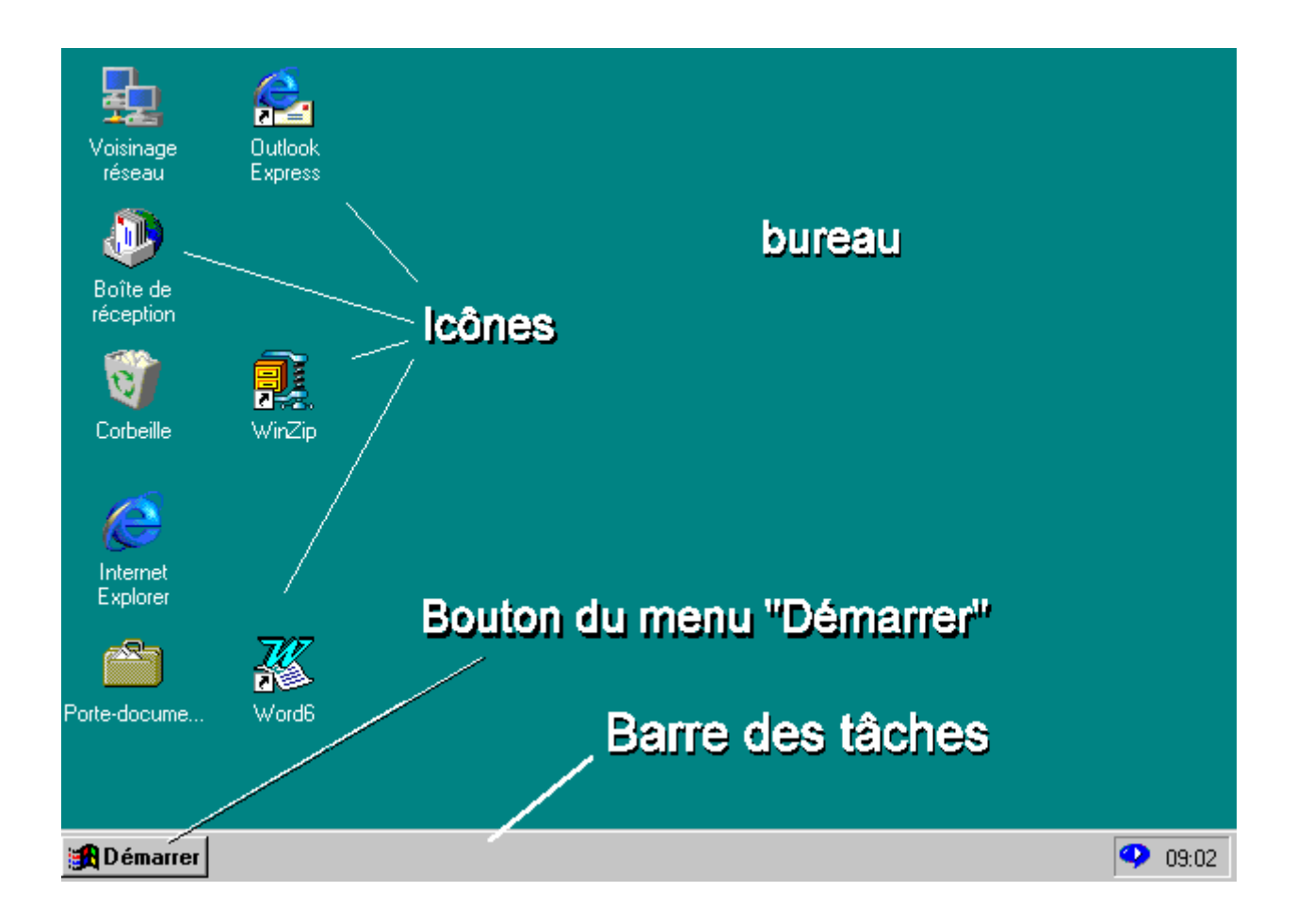

# **III. Présentation de Windows**

# **1. Le Bureau**

- Le Bureau représente la plus grande partie de l'écran, il contient des icônes accessibles par un double clic.

- La Barre des tâches est la bande grise en bas de l'écran,. elle contient des commandes accessibles par un simple clic.

Sous Windows XP, l'aspect sera différent suivant qu'on utilisera : - l'affichage Windows XP ou l'affichage classique

#### *1.1. Afficher les icônes Poste de Travail et Mes Documents sous Windows XP :*

Ces icônes ne sont pas présentes par défaut sous Windows XP. Il est préférable de les afficher.

- cliquer avec le bouton droit sur le Bureau,
- sélectionner Propriétés.
- onglet Bureau :

*OFPPT/DRIF/CDC ELECTROTECHNIQUE 37*

- cliquer sur "Personnalisation du Bureau...",
- cocher "Poste de Travail" et "Mes documents"

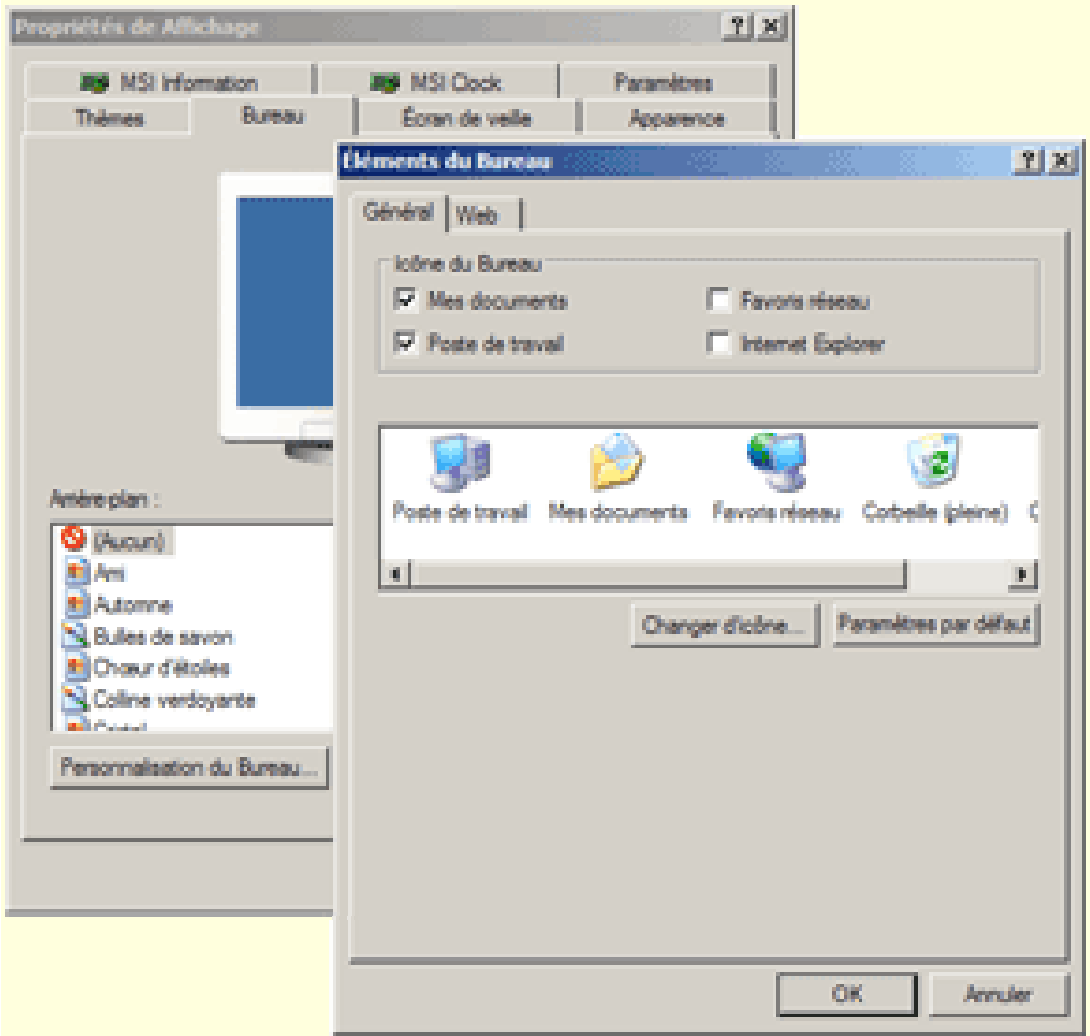

A faire sur chaque compte utilisateur.

#### *1.2. Présentation sommaire :*

Ce qu'il faut retenir en premier :

#### **1.2.1 Sur le Bureau :**

3 icônes essentielles : le Poste de Travail, le dossier Mes documents, la Corbeille.

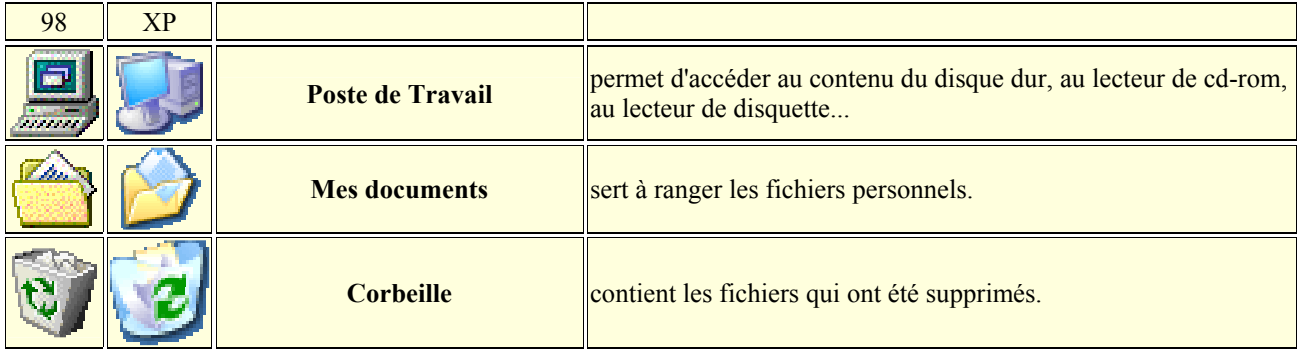

#### **1.2.2 Dans la Barre des tâches :**

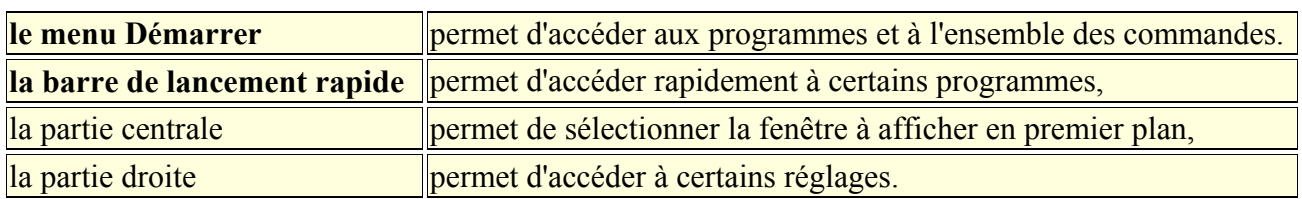

Sous Windows XP :

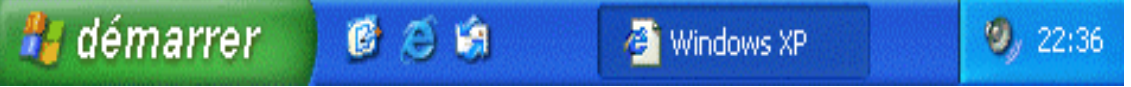

Sous Windows XP (présentation Classique) :

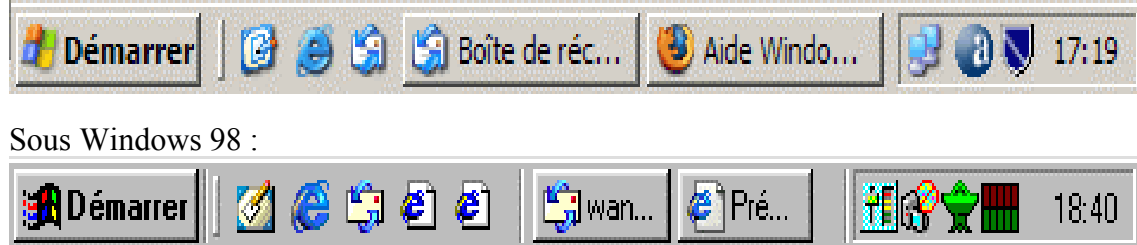

# **1.3. Le Bureau de Windows :**

Sur le Bureau de Windows, il y a quelques icônes essentielles. La majorité des icônes qui vont s'ajouter ultérieurement sur le Bureau seront des raccourcis.

Eviter de mettre fichiers et dossiers originaux sur le Bureau : leur taille ralenti le fonctionnement de Windows. Utiliser des raccourcis.

Une parenthèse pour le Poste de Travail qui permet d'accéder au contenu du disque dur :

# *1.3.1 Le poste de travail :*

Le Poste de travail permet d'accéder :

- au lecteur de disquette (A:)
- au contenu du disque dur (C:)
- au lecteur de CD-ROM (D:)
- ainsi qu'à des dossiers, qui différents suivant que l'on est sous Windows XP ou 98 :

#### **Dossiers dans le Poste de Travail sous Windows XP :**

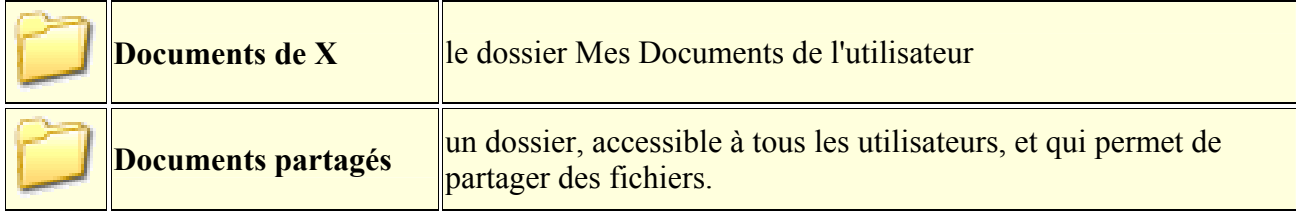

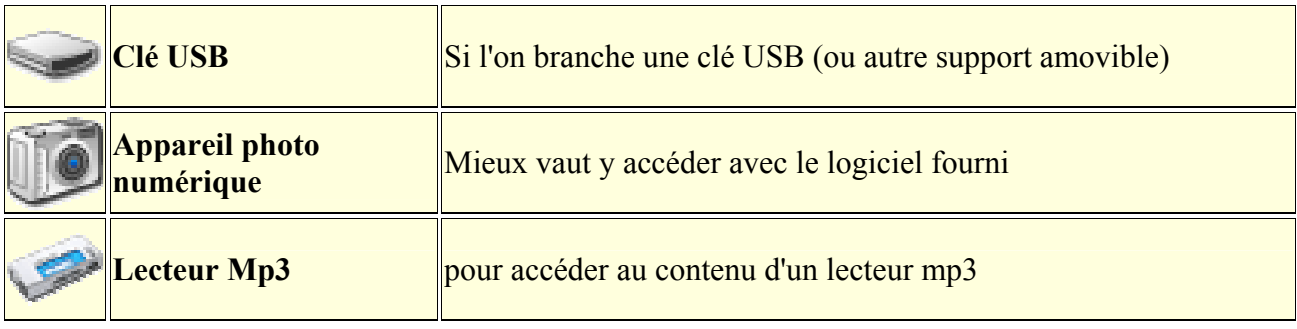

#### **Dossiers importants dans le Poste de Travail sous Windows 98 :**

Ces dossiers n'existent plus sous Windows XP.

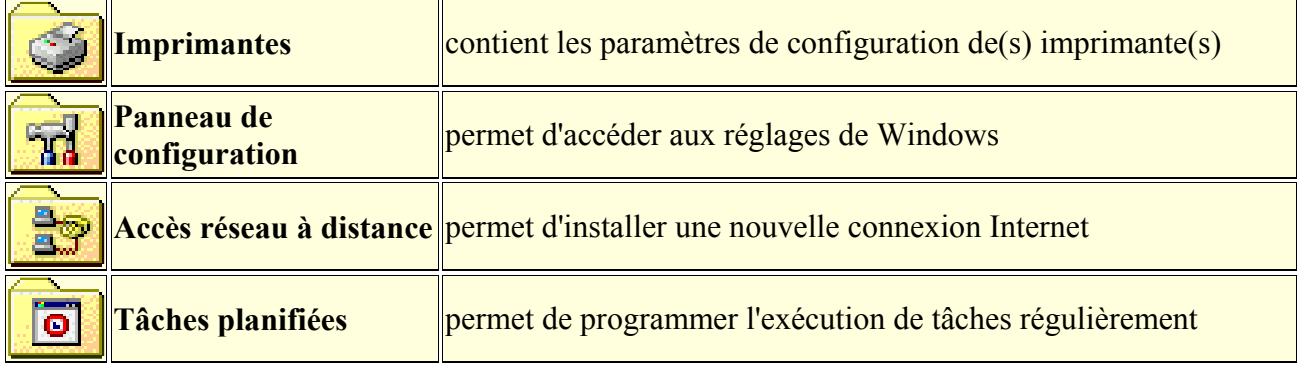

#### *1.4. Contenu du disque dur :*

Pour accéder au contenu du disque dur :

- double-cliquer sur Poste de Travail

- double-cliquer sur C:

Le disque dur est constitué d'un ensemble de fichiers au sens large (on dit que le disque dur contient x fichiers).

Ces fichiers peuvent être :

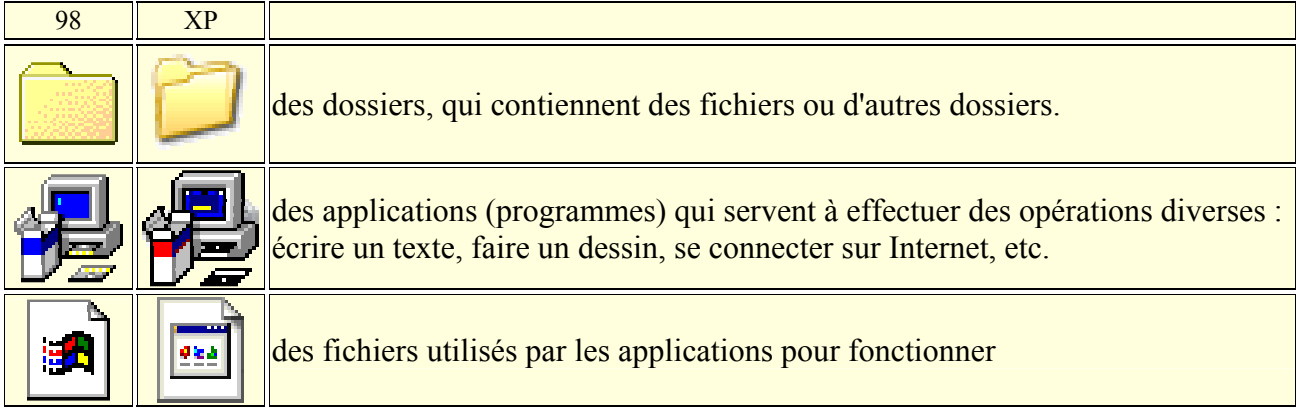

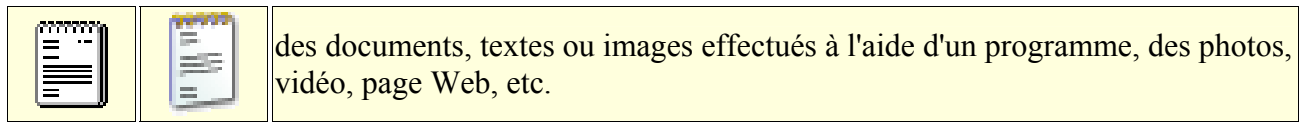

#### **Dossiers importants dans C:**

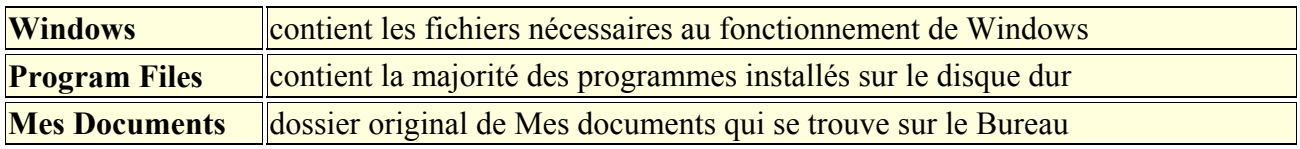

#### *1.5. Les icônes principales du Bureau :*

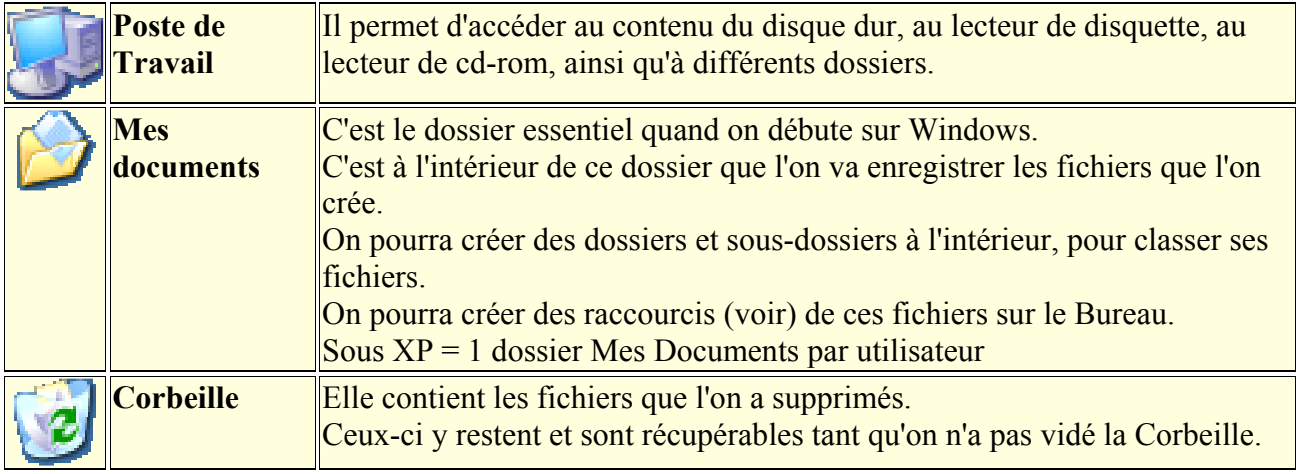

#### **Pour vider la Corbeille**

- cliquer avec le bouton droit sur l'icône de la Corbeille,

- sélectionner "Vider la corbeille".

Attention : Quand on vide la Corbeille, on ne peut plus récupérer les fichiers. On peut cependant utiliser un logiciel spécialisé.

Le Bureau est l'endroit idéal pour placer un raccourci d'un fichier ou d'un programme que l'on utilise souvent.

Certains programmes, à leur installation, placent un ou plusieurs raccourcis sur le Bureau. On pourra les supprimer si l'on ne s'en sert pas.

# **2. Les raccourcis**

Un raccourci n'est pas le véritable fichier ou le programme. C'est un petit fichier qui contient uniquement l'adresse du fichier auquel il renvoie.

On peut faire un raccourci :

- d'un programme,
- d'un fichier,
- d'un dossier.

Lorsqu'on clique sur un raccourci, c'est comme si l'on cliquait sur l'élément original auquel il se rapporte.

Ca permet de lancer un programme, d'ouvrir un fichier (ou un dossier), à partir d'un autre endroit.

On peut créer des dossiers ne contenant que des raccourcis.

Un raccourci permet de conserver le véritable fichier en un endroit déterminé.

Ca peut faciliter les sauvegardes.

Ca peut faciliter le partage d'un fichier par plusieurs utilisateurs.

Supprimer un raccourci n'entraîne pas la suppression de l'élément qu'il représente.

Le menu Démarrer est constitué principalement de raccourcis :

- supprimer les références à un programme dans le menu Démarrer n'efface pas le programme.

#### **2.1. Reconnaître un raccourci :**

- Un raccourci est reconnaissable par la flèche visible en bas à gauche de son icône  $\blacksquare$ 

- Tous les éléments du menu Démarrer (sauf les dossiers) sont normalement des raccourcis.

#### **Propriétés d'un raccourci :**

- cliquer avec le bouton droit sur l'icône d'un raccourci, - sélectionner "Propriétés".

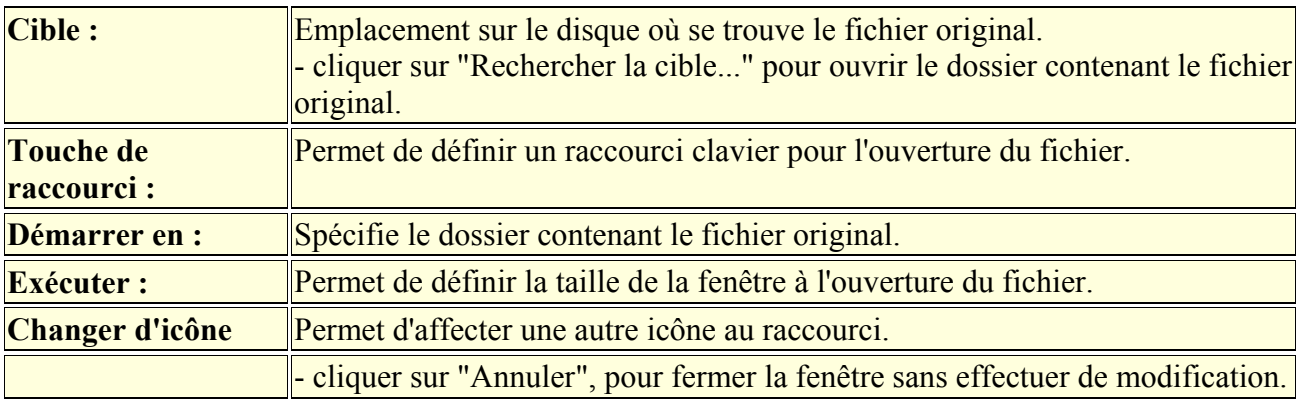

Dans la fenêtre qui s'affiche, on voit les caractéristiques du raccourci :

#### **Validité d'un raccourci :**

Un raccourci n'est plus utilisable quand le fichier auquel il fait référence a été supprimé.

Quand on clique sur le raccourci d'un fichier supprimé, Windows cherchera d'abord si le fichier original a été déplacé ou renommé.

S'il ne retrouve pas, il proposera un autre fichier à définir en remplacement. Il ne faudra pas accepter ce choix.

 $\triangle$ On peut placer des raccourcis des applications ou des documents les plus utilisés :

- sur le Bureau.
- dans la barre de lancement rapide, près du bouton Démarrer.
- ou dans un dossier qu'on aura créé à l'intérieur du menu Démarrer.

Avec un raccourci, on peut créer un autre raccourci.

#### *2.2. Créer un raccourci d'un fichier de Mes Documents :*

Pour pouvoir disposer d'un document facilement, on peut :

- laisser l'original à l'intérieur de Mes documents, et,

- créer un raccourci du document sur le Bureau... ou ailleurs.

On peut également créer un raccourci d'un sous-dossier de Mes documents.

#### *OFPPT/DRIF/CDC ELECTROTECHNIQUE 42*

#### **Créer un raccourci :**

#### *Sur le Bureau :*

- double-cliquer sur Mes documents,
- placer la fenêtre du dossier à gauche de l'écran,
- cliquer avec le bouton droit sur l'icône du fichier original,
- maintenir le bouton appuyé, et faire glisser l'icône sur le Bureau,
- relâcher le bouton et sélectionner : "Créer un ou des raccourci(s) ici".

*A l'intérieur de la barre de lancement rapide :*

- cliquer sur le fichier, maintenir le bouton appuyé,
- faire glisser l'icône à l'intérieur de la barre de lancement rapide,
- relâcher le bouton.

#### *2.3. Affecter un raccourci clavier à un fichier :*

On peut définir un raccourci clavier pour ouvrir un fichier ou un programme. Cela se fera par l'intermédiaire d'un raccourci.

Après avoir créé un raccourci du fichier ou du programme :

- cliquer avec le bouton droit sur l'icône du raccourci,
- sélectionner "Propriétés".

Dans Touche de raccourci :

- cliquer sur "Aucun",

- maintenir les touches **Ctrl** et **Alt** appuyées, puis sur une touche qui désignera le fichier à ouvrir,

- cliquer sur "Appliquer".

**ACertaines touches sont inutilisables : Echap, Entrée, Tabulation, Espace, Impr écran, Backspace.** Aucun programme ne devra utiliser cette combinaison de touche, sinon, le raccourci clavier ne fonctionnera pas.

# **3. La Barre des taches**

C'est la bande grise qui se trouve au bas de l'écran.

On peut la diviser en plusieurs parties :

- le bouton Démarrer qui donne accès au menu Démarrer,

- les icônes de la barre de lancement rapide,

- les boutons de la barre des tâches correspondants aux applications et fichiers ouverts,

- les icônes de configuration des programmes ou utilitaires (affichage, imprimante, antivirus, etc.) lancés, pour la plupart, au démarrage de Windows. Aussi appelé : zone de notification.

- l'horloge.

Sous Windows XP (affichage "PlaySchool) :

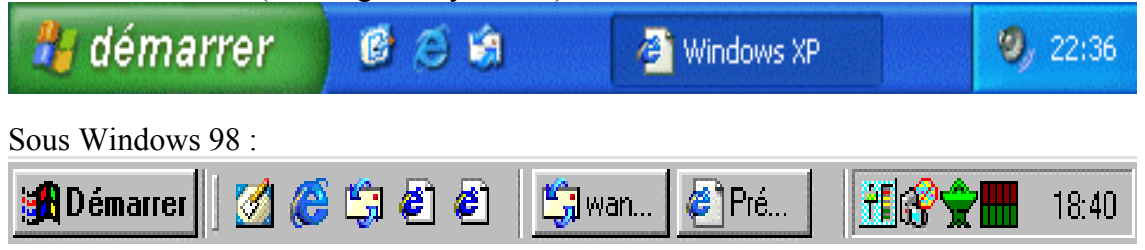

# **3.1. Redimensionner et déplacer la Barre des tâches :**

*OFPPT/DRIF/CDC ELECTROTECHNIQUE 43*

La Barre des tâches n'est pas figée. On peut la redimensionner ou la déplacer.

- cliquer avec le bouton droit sur la Barre des tâches, désélectionner "Verrouiller la Barre des tâches" (Windows XP)

- placer le pointeur de la souris sur la ligne supérieure de la Barre des tâches, Une double flèche apparaît.

- cliquer, maintenir le bouton de la souris enfoncé, et faire descendre ou remonter la Barre des tâches (pour en réduire ou en augmenter la hauteur).

Ou alors :

- cliquer sur la Barre des tâches, maintenir le bouton de la souris enfoncé, et déplacer la Barre à gauche, en haut ou à droite de l'écran.

- cliquer avec le bouton droit sur la Barre des tâches, sélectionner "Verrouiller la Barre des tâches" (Windows XP)

#### **3.1. Masquer la Barre des tâches :**

Pour disposer de plus de place à l'écran, on peut masquer la Barre des tâches.

- cliquer avec le bouton droit sur Démarrer,

sélectionner Propriétés.

Dans Propriétés de la Barre des tâches et du menu Démarrer :

- onglet Barre des tâches,

- cocher "Masquer automatiquement la Barre des tâches".

# **IV. Le menu Démarrer**

Le menu Démarrer permet essentiellement d'accéder aux programmes installés sur l'ordinateur.

# *1. Entrées importantes du menu Démarrer*

Tous les programmes / Programmes est la branche la plus importante. La branche principale est différente sous Windows XP et Windows 98

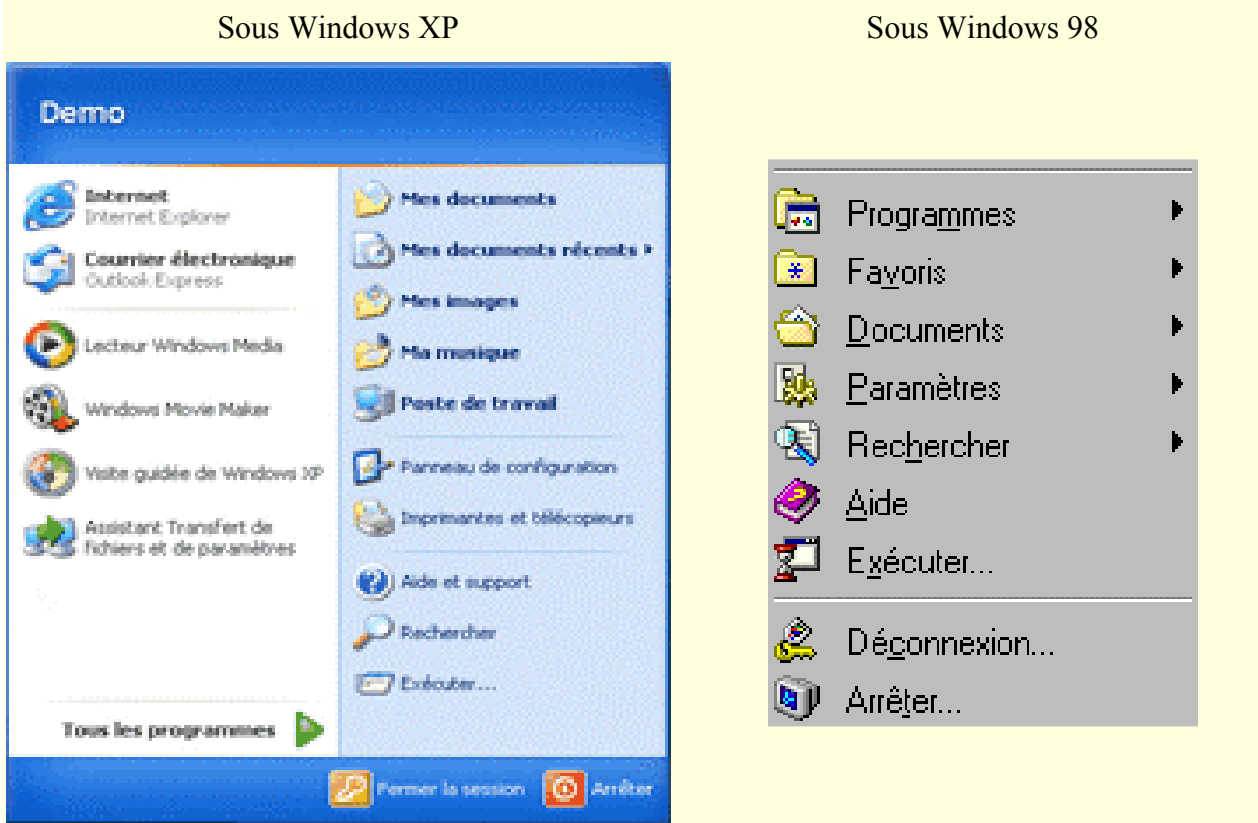

Pour Windows XP, voir également :

- Présentation de Windows XP,
- Configuration de Windows XP

#### **Tous les Programmes (XP) / Programmes (Windows 98)**

C'est la branche la plus importante du menu Démarrer.

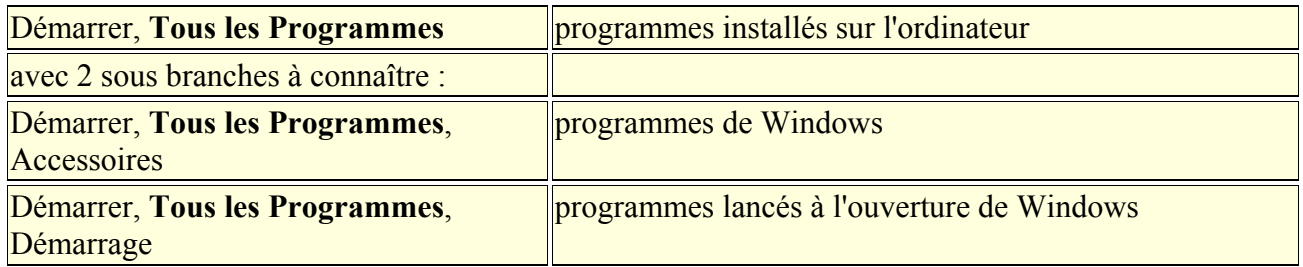

Les programmes que l'on installe s'ajoutent dans le dossier Tous les Programmes.

### **La branche principale :**

Légèrement différente suivant que l'on utilise Windows XP ou Windows 98.

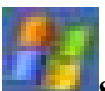

# **Sous Windows XP :**

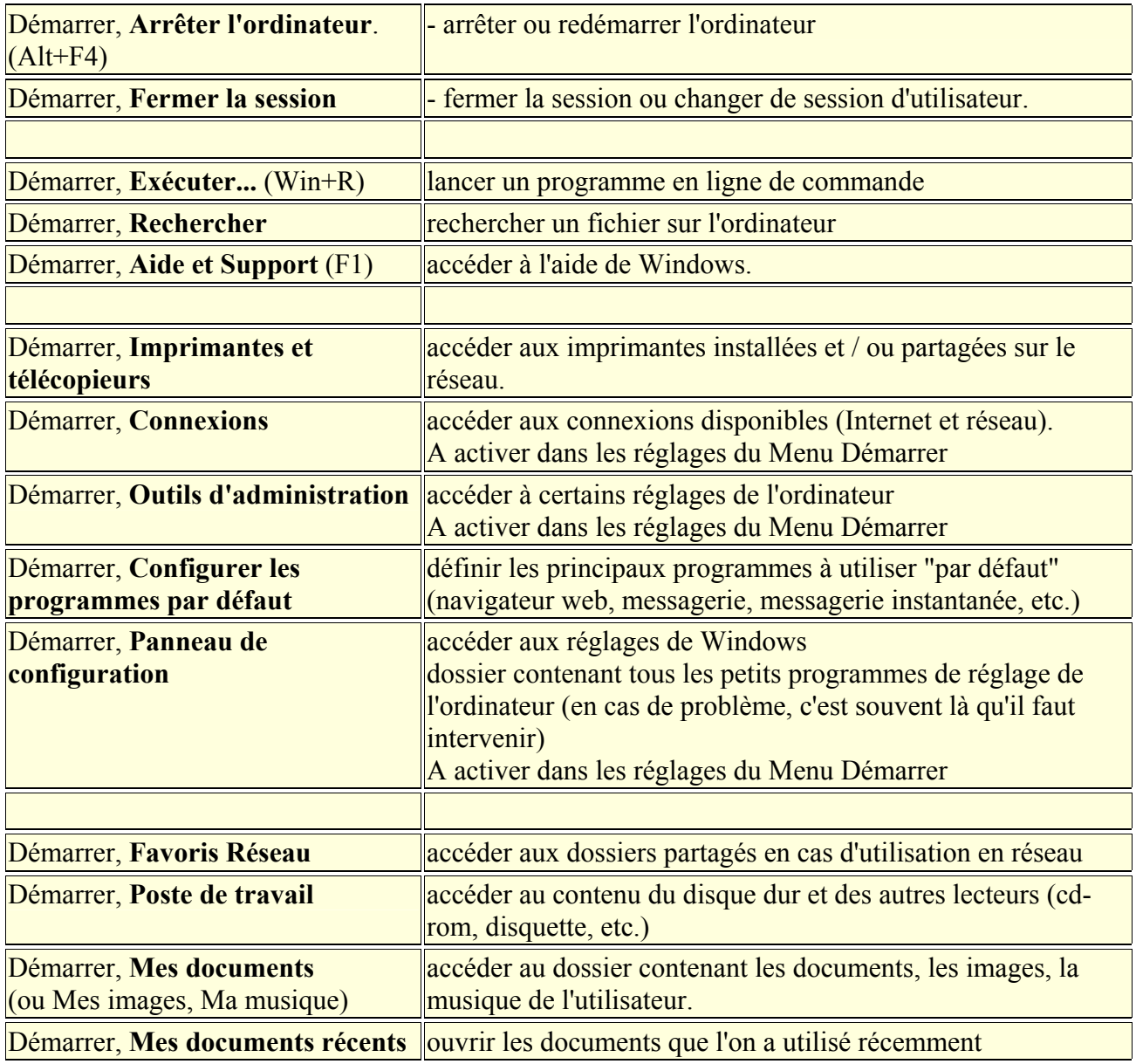

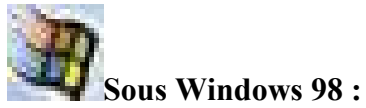

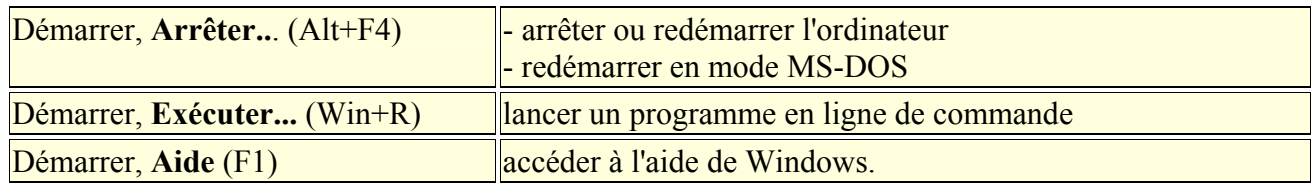

*OFPPT/DRIF/CDC ELECTROTECHNIQUE 46*

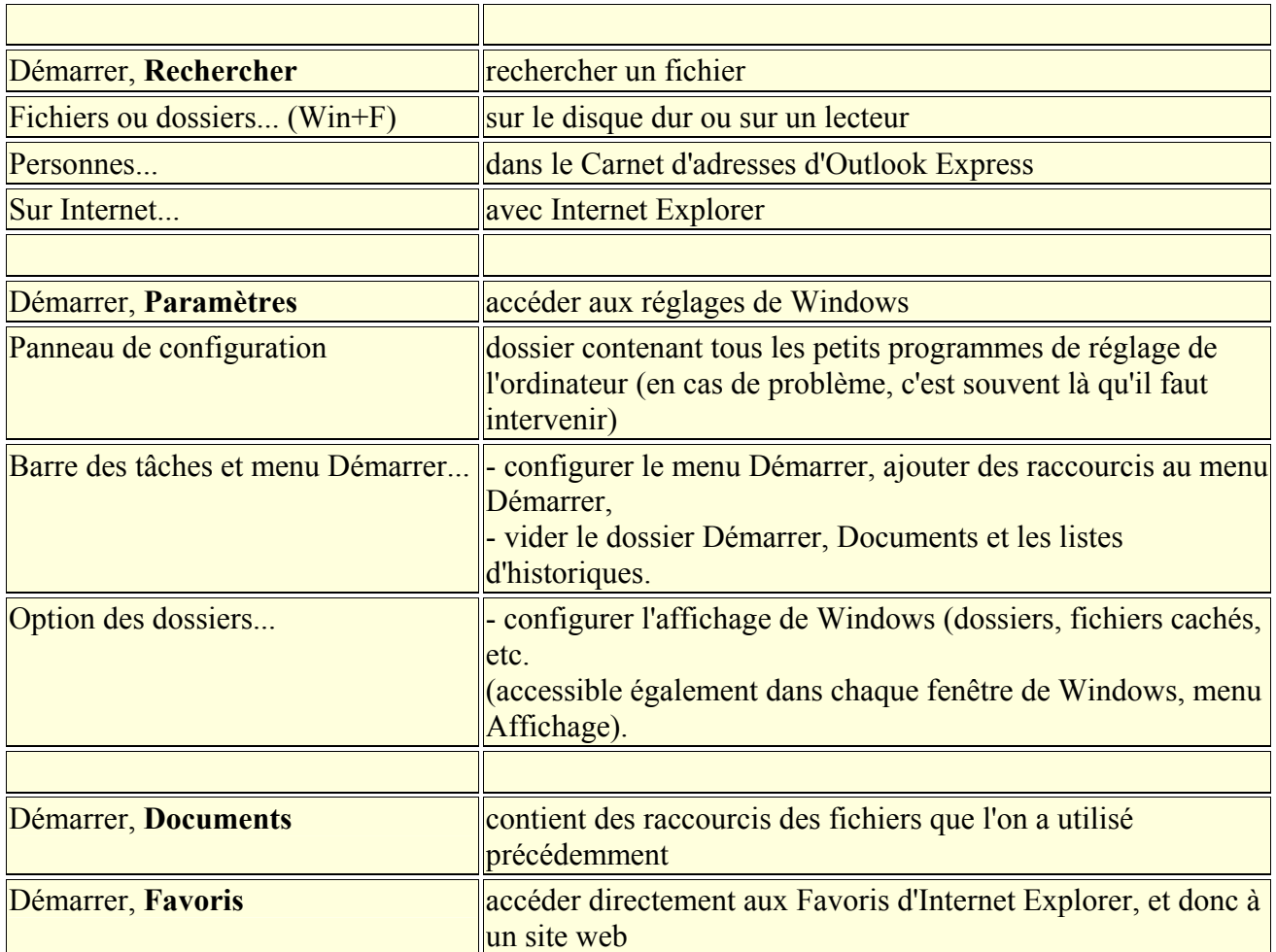

# *2. Utiliser le menu Démarrer*

Le menu Démarrer est accessible avec la souris ou avec le clavier.

#### **2.1. Utilisation du menu Démarrer avec la souris :**

Pour parcourir le menu Démarrer :

- cliquer une fois sur Démarrer, et relâcher le bouton,

- parcourir l'arborescence du menu,
- cliquer pour sélectionner une entrée.

Pour masquer le menu Démarrer :

- déplacer la souris à l'extérieur du menu Démarrer (sur un endroit vide du bureau), et cliquer une fois pour faire disparaître le menu.

ou,

- ramener le pointeur de la souris sur Démarrer, et cliquer une fois.

#### **2.2. Utilisation du menu Démarrer avec le clavier :**

- appuyer sur la touche **Windows**,
- se déplacer à l'intérieur du menu Démarrer avec les flèches de direction.
- appuyer sur la touche **Echap** plusieurs fois pour quitter le menu Démarrer

# **3. Les icônes de la Barre de lancement rapide**

Juste à droite du bouton Démarrer, il y a quelques icônes très pratiques... car il suffit de cliquer une seule fois dessus pour lancer l'application ou ouvrir le fichier correspondant. En faisant glisser le pointeur de la souris sur ces icônes, leur nom s'affiche.

# **Afficher les icônes de la Barre de lancement rapide dans XP :**

Sous Windows XP, la Barre de lancement rapide, n'est pas présente par défaut. Il est préférable de l'afficher.

- cliquer avec le bouton droit sur le bouton Démarrer,
- sélectionner Propriétés,
- onglet Barre des tâches,
- cocher "Afficher la zone de Lancement rapide".

![](_page_49_Picture_10.jpeg)

# **Redimensionner les icônes visibles :**

On peut régler la largeur de la Barre de lancement rapide (pour conserver une place suffisante pour afficher les boutons de la Barre des tâches).

- cliquer avec le bouton droit sur un endroit vide de la Barre des tâches,
- désélectionner "Verrouiller la Barre des tâches",
- régler la largeur de la Barre de lancement rapide

(les icônes invisibles restent accessibles en cliquant sur le chevron).

- cliquer avec le bouton droit sur un endroit vide de la Barre des tâches,
- sélectionner à nouveau "Verrouiller la Barre des tâches".

#### **Emplacement du dossier Quick Launch :**

 Le dossier contenant les icônes de la Barre de lancement rapide (Quick Launch) se trouve dans chaque dossier utilisateur sous Windows XP :

C:\Documents and Settings\utilisateur\

Application Data\Microsoft\Internet Explorer\Quick Launch

#### Sous Windows 98:

C:\WINDOWS\Application Data\Microsoft\Internet Explorer\Quick Launch

#### **Les icônes importantes :**

![](_page_49_Picture_26.jpeg)

- **Bureau** = c'est le plus important. En cliquant dessus, on masque toutes les fenêtres qui encombrent le Bureau. Un deuxième clic, et les fenêtres réapparaissent.

On peut également utiliser les raccourcis clavier correspondant : Win+M et Win+Maj+M.

- **Démarrer Internet Explorer** = Il est très utile pour lancer Internet Explorer

- **Démarrer Outlook Express** = Même remarque que pour le précédent !

- **Chaînes** : Windows 98 (obsolète)

Ces icônes sont des raccourcis. On peut en ajouter et en retirer (voir)

Divers programmes, à leur installation, ajoutent un raccourci dans la Barre de lancement rapide. On peut les supprimer en les déplaçant sur le Bureau.

# **4. Les boutons de la barre des taches**

Quand plusieurs programmes, fenêtres ou dossiers sont ouverts, on voit leurs "boutons" respectifs au milieu de la barre des tâches.

- cliquer sur les boutons pour afficher les fenêtres correspondantes :

![](_page_50_Figure_9.jpeg)

- cliquer deux fois sur le même bouton pour masquer une fenêtre.

- cliquer avec le bouton droit sur un bouton pour accéder au menu de la fenêtre.

**A**Ces boutons fonctionnent comme des interrupteurs :

- un clic = la fenêtre est affichée,

- un autre clic = la fenêtre est masquée.

C'est très pratique pour "désencombrer" le Bureau, et n'afficher que la fenêtre qu'on utilise.

On peut utiliser les raccourcis claviers :

 $-Windows + M = masquer toutes les fenêtres de Windows$ 

- Windows  $+$  Maj  $+$  M = afficher toutes les fenêtres de Windows

**4.1. Utiliser Alt+Tab pour changer de fenêtre active :** 

Utiliser le clavier est le moyen le plus rapide pour changer de fenêtre active.

- appuyer sur la touche **Alt** avec le pouce, et la maintenir enfoncée,

- appuyer sur la touche **Tab**, et la relâcher aussitôt.

La fenêtre suivante apparaît, avec les fenêtres actives :

![](_page_50_Picture_24.jpeg)

- appuyer à nouveau sur la touche Tab et la relâcher, pour sélectionner le programme ou la fenêtre que l'on veut afficher en premier plan.

Quand la bonne fenêtre est sélectionnée :

- relâcher la touche Alt.

PS : En maintenant appuyée la touche **Majuscule**, on fait défiler la sélection dans l'ordre inverse.

# **5. Les icônes de configuration / Notifications**

Les icônes situés dans la partie droite de la Barre des tâches, près de l'horloge, permettent d'effectuer certains réglages, ou d'accéder à des programmes.

Certains sont présents à l'installation de Windows :

- Planificateur de tâches (Windows 98),
- Réglage du son, de l'affichage, de la souris

Ils peuvent être activés/désactivés dans les panneaux de configuration correspondants.

D'autres sont ajoutés à l'installation de certains programmes :

- Antivirus,
- Firewall,
- RealPlayer
- etc.

![](_page_51_Picture_13.jpeg)

- placer le pointeur de la souris au-dessus de chaque icône, pour connaître sa fonction.
- cliquer avec le bouton droit sur chaque icône, pour accéder au menu,
- cliquer ou double-cliquer sur l'icône, pour lancer le programme correspondant,
- cliquer sur l'icône du son (haut-parleur), pour régler le volume.
- double-cliquer sur l'horloge pour afficher le calendrier.

# **V. Le menu Démarrer dans Windows XP / 98**

# **1. Le menu Démarrer dans Windows XP**

#### **Le menu Démarrer est divisé en 2 parties :**

- 1 - la partie droite : elle contient les éléments du menu Démarrer de Windows 98/2000

- 2 - la partie gauche : elle contient les programmes utilisés récemment, ainsi que les programmes, fichiers ou dossiers, placés par l'utilisateur.

![](_page_52_Picture_51.jpeg)

On peut ajouter, supprimer des programmes de la partie gauche.

Il faut distinguer :

- la partie inférieure : où s'affichent les programmes lancés récemment,

*OFPPT/DRIF/CDC ELECTROTECHNIQUE 51*

- la partie supérieure : que l'on peut configurer à sa guise, en ajoutant programmes, fichiers et dossiers utilisés fréquemment.

![](_page_53_Picture_103.jpeg)

![](_page_53_Picture_104.jpeg)

PS : On peut évidemment retirer toute icône de cette liste :

Pour effacer seulement un ou plusieurs programmes :

- cliquer sur le bouton démarrer,
- cliquer avec le bouton droit sur le programme à retirer de la liste,

- sélectionner "Supprimer de cette listePour sélectionner les programmes à afficher dans le menu Démarrer :

- on peut utiliser **Tweak UI 2.10.00 fr** :

http://www.gratilog.net/systeme1.htm

# **1. Organisation du menu Démarrer dans Windows 98**

![](_page_54_Figure_3.jpeg)

 $\triangle$ Pour aborder cette section, il est essentiel de savoir distinguer un raccourci (voir).

# **1.1. Créer un dossier Applications dans le menu Démarrer**

Voici comment faire pour créer des dossiers dans le menu Démarrer :

#### **Avec l'Explorateur Windows :**

- cliquer avec le bouton droit sur Démarrer et sélectionner "Explorer"
- agrandir au besoin la fenêtre qui apparaît en cliquant sur la case agrandissement
- Là, dans la fenêtre de droite :
- cliquer avec le bouton droit (dans une partie vide),
- sélectionner Nouveau, puis Dossier.
- On a maintenant un dossier sans titre.
- renommer le "Applications".

#### **Avec le bouton droit :**

- *1 Créer un Nouveau dossier sur le Bureau :*
- cliquer avec le bouton droit sur le Bureau,
- sélectionner Nouveau, puis Dossier.
- On a maintenant un dossier sans titre.
- renommer le "Applications".

*2 Déplacer le dossier à l'intérieur du menu Démarrer :*

- cliquer avec le bouton droit sur le dossier Applications,
- maintenir le bouton appuyé,
- faire glisser le dossier sur le bouton "Démarrer".

#### *OFPPT/DRIF/CDC ELECTROTECHNIQUE 53*

Quand le menu Démarrer apparaît :

- faire glisser le dossier dans la partie supérieure du menu,
- relâcher le bouton,
- sélectionner "Déplacer ici".

**En cas d'erreur lors du déplacement de l'icône** :

- déplacer le pointeur de la souris jusqu'à un endroit où apparaît le signe  $\mathbb O$  avant de relâcher le bouton.

Dans ce dossier Applications, on pourra mettre des raccourcis des applications que l'on utilise le plus.

#### **1.2. Créer d'autres dossiers :**

On peut également créer un dossier Docs de la même façon. A l'intérieur, on mettra des raccourcis des fichiers que l'on utilise le plus (voir).

On pourra également créer d'autres dossiers :

![](_page_55_Picture_12.jpeg)

Note sur l'utilisation des raccourcis :

Il n'y a pas de limite, sinon celle de la place disponible, en ce qui concerne la création de raccourcis de ses programmes ou de ses documents.

On peut en créer :

- dans le Menu Démarrer (comme je l'explique)
- dans la Barre de lancement rapide (voir)
- sur le Bureau.

Il faudra déterminer soi-même quels raccourcis doivent être ajoutés et à quel endroit. Le but étant de pouvoir accéder aux applications et aux documents que l'on utilise le plus, de plusieurs façons... suivant l'humeur, ou la proximité de la souris !

#### **1.3. Ajouter un raccourci du Bloc-notes dans le dossier Applications** *:*

Après avoir créé un dossier Applications dans le menu Démarrer, il faut maintenant y ajouter les raccourcis de ses programmes.

Prenons l'exemple de Bloc-notes :

- cliquer avec le bouton droit sur Démarrer et sélectionner "Explorer"
- Là, dans la fenêtre de droite :
- double-cliquer sur Programmes,
- double-cliquer sur Accessoires,
- faire remonter la fenêtre de droite pour rendre visible le nouveau dossier Applications,
- cliquer sur Bloc-notes avec le bouton droit en maintenant le bouton appuyé,
- faire glisser l'icône sur le dossier Application,
- relâcher le bouton et sélectionner : "Créer un ou des raccourci(s) ici".

Maintenant, on peut cliquer sur Démarrer, aller dans le dossier Applications... et voir le raccourci du Bloc-notes à l'intérieur.

On peut mettre également dans le dossier Applications :

- Calculatrice,
- Wordpad,
- les programmes que l'on utilise habituellement.

#### **1.4. Ajouter un raccourci dans le dossier Docs** *:*

Après avoir créé un dossier Docs dans le menu Démarrer, on peut y mettre des raccourcis des documents que l'on utilise le plus.

On profitera des raccourcis présents dans menu Démarrer, Documents. Il suffira de les déplacer directement dans le dossier Docs.

#### **Déplacer un raccourci de Documents vers Docs :**

- ouvrir un document... et le refermer aussitôt.

- cliquer sur Démarrer et aller dans Documents (celui de Windows, au-dessus de Paramètres),

Là, on voit le document que l'on vient d'ouvrir.

- cliquer dessus avec le bouton droit en maintenant le bouton appuyé,
- faire glisser son icône jusque dans le dossier Docs,
- relâcher le bouton et sélectionner : "Créer un ou des raccourci(s) ici".

Maintenant, on peut constater que le document est facilement accessible dans le dossier Docs. A la différence du dossier Documents du menu Démarrer, les raccourcis du dossier Docs resteront toujours présents.

ALE menu Documents affiche les 10 derniers fichiers ouverts (par ordre alphabétique). Donc, au fur et à mesure, les fichiers disparaissent de ce menu si on ne s'en sert pas. Personnellement, je n'utilise pas ce dossier Documents.

# **VI. Le traitement de texte**

# **1. Choisir une police de caractère**

Pour conserver une clarté de présentation (rédiger une lettre, un CV, etc.), il est préférable de se limiter à deux polices de caractères différentes.

Ceci, car un excès de polices différentes limite la lisibilité du texte.

On choisira :

- une police **bâton** (ou sans sérif). ex : **Helvetica ou Arial**

- une police **avec sérif**. ex : **Times ou Times New Roman**

On utilisera une police pour les titres, l'autre pour le texte. On pourra modifier le style (gras, italique, souligné), et la taille des caractères, pour faire varier la présentation.

# *2***. Utiliser les tabulations**

![](_page_57_Picture_11.jpeg)

La touche Tabulation est placée à gauche du clavier, près de la touche "A".

Les tabulations servent à :

- placer le début d'une phrase en milieu de page (ex : lieu et date dans une lettre),
- faire une énumération (ex : tarification).
- aligner du texte.

Quel que soit le texte ou le programme utilisé on ne tape jamais deux espaces consécutifs et on utilise la touche Tabulation pour aligner du texte.

Ceci, car l'utilisation d'espaces consécutifs :

- ne permet pas d'aligner le texte précisément,
- modifiera l'alignement du texte si on change de police de caractère.

#### Exemple :

![](_page_58_Figure_3.jpeg)

1ère ligne : ce qu'il ne faut pas faire.

2ème ligne : utiliser plusieurs fois la touche tabulation (définie par défaut) = Passable 3ème ligne : placer un taquet de tabulation dans la règle, à l'endroit désiré = Bien

#### **Placer des tabulations dans Word :**

- menu Format, Tabulations...,
- taper l'emplacement de la tabulation (en utilisant la virgule au besoin),
- sélectionner, le type de tabulation (gauche, centré, droite, décimal),
- cliquer sur "Définir",
- cliquer sur Ok.

![](_page_58_Picture_12.jpeg)

On voit le taquet de tabulation dans la règle :

![](_page_59_Picture_3.jpeg)

# **Retrait à gauche :**

Pour écrire l'adresse du destinataire en milieu de page, on n'utilisera pas une tabulation, mais un **retrait à gauche** :

```
- menu Format, Paragraphe..., 
- augmenter le retrait à gauche.
```
Ceci amène à parler du format des paragraphes, et des feuilles de style :

# **3. Le format des paragraphes**

Un texte est constitué d'une succession de paragraphes.

Un paragraphe, c'est un ensemble de lignes au même format (ex : mêmes tabulations), qui se termine par une fin de paragraphe (touche Entrée).

Ceci est un paragraphe :

*Début du paragraphe. Suite du paragraphe. Suite du paragraphe. Suite du paragraphe. Suite du paragraphe. Suite du paragraphe. Suite du paragraphe. Suite du paragraphe. Fin du paragraphe.*

Pour sélectionner un paragraphe : - cliquer trois fois sur le texte du paragraphe. (Fonctionne sur Internet Explorer, sur Word, Wordpad ; mais pas sur Firefox, Bloc-notes)

# **Les caractéristiques d'un format de paragraphe :**

Un paragraphe est défini par :

- l'alignement du texte : gauche (normal), droit, centré, justifié
- les tabulations : voir plus haut
- le retrait : à gauche (avant le texte), à droite (après le texte) ; positif ou négatif,
- l'espacement : avant le paragraphe, après le paragraphe,
- l'interligne = l'espacement entre les lignes du paragraphe.

 $\triangle$ Le choix de la police de caractère ne fait pas partie du format d'un paragraphe :

On peut utiliser plusieurs polices différentes dans un seul paragraphe, ou mettre une partie du texte en italique par ex.

Par contre, la police de caractère fait partie de la définition d'une feuille de style (voir plus bas).

#### **Régler le format d'un paragraphe dans Word :**

- menu Format, Paragraphe...,

![](_page_60_Picture_56.jpeg)

Régler essentiellement :

- l'espacement (avant et après le paragraphe), qui permet "d'aérer" le texte. (Choisir un espacement plus important "après" le paragraphe)

#### **Fin de paragraphe ou retour à la ligne :**

Pour écrire plusieurs lignes de texte courtes (comme une adresse), ou faire une énumération dans un même paragraphe, on utilise le **retour à la ligne**.

- maintenir appuyée la touche Majuscule,
- appuyer une fois sur la touche Entrée

![](_page_61_Picture_2.jpeg)

Entrée = fin de paragraphe, Maj+Entrée = retour à la ligne.

On utilisera un retour à la ligne (Maj+Entrée) dans les cas suivants :

- écrire l'adresse de l'expéditeur :

| $\begin{array}{r}\n \boxed{\blacksquare \quad \text{A} \quad \text{I} \quad \text{I} \quad \text$ |
|----------------------------------------------------------------------------------------------------|
|----------------------------------------------------------------------------------------------------|

- écrire plusieurs lignes comportant les mêmes tabulations (ex : tarification) :

 $t \ne 1$ . → 02.08.45.14.28+ mail: - albert.muda@fai.fr h

# **4. Les feuilles de style**

Après avoir mis en forme un paragraphe.... on peut en faire une feuille de style !

La création d'une feuille de style consistera à :

- choisir une police de caractère, sa taille, sa "graisse" (gras, italique, souligné),

- définir un format de paragraphe : avec alignement, espacement, tabulation, puis :

- enregistrer ces "réglages" en donnant un nom à la feuille de style.

Pour utiliser la feuille de style :

- cliquer une fois à l'intérieur du texte à "mettre en forme",
- sélectionner la feuille de style dans le menu correspondant.

Pour modifier la feuille de style :

- menu Format, Styles et mise en forme...,
- cliquer avec le bouton droit sur la feuille de style,
- sélectionner "Modifier".

On peut ainsi, modifier le formatage de la feuille de style (police, paragraphe, etc.). Les modifications s'appliqueront automatiquement à tous les paragraphes utilisant cette feuille de style.

### **Utilisation des espaces :**

Suivant les signes de ponctuation :

- . Pas d'espace avant une virgule, un point, une parenthèse fermante,
- . Un **espace insécable** devant un point virgule, deux points, un point d'exclamation ou
- d'interrogation, une parenthèse ouvrante, un guillemet ouvrant,
- . Pas d'espace après une parenthèse ouvrante.

L'**espace insécable** permet de "lier" le mot précédent à la ponctuation. Cela évite que la ponctuation puisse se retrouver seule en début de ligne suivante.

Ctrl+Maj+Espace = espace insécable.

![](_page_63_Picture_2.jpeg)

# **VII. Programmes et documents**

On utilise un **programme** (application) pour créer ou ouvrir un **document** (fichier). *Exemple :* 

![](_page_63_Picture_5.jpeg)

![](_page_63_Picture_6.jpeg)

L'application Word **Karling** permet de créer ou d'ouvrir des documents .doc

*A l'intérieur du programme :*

- menu Fichier, Nouveau (Ctrl+N) = pour créer un nouveau document, ou :

- menu Fichier, Ouvrir... (Ctrl+O) = pour ouvrir un document existant.

Un programme permet d'ouvrir certains **types** (formats) de documents. *Exemple : Word permet d'ouvrir des documents .doc, .rtf, .txt.* C'est l'extension (voir) qui permet de déterminer le type d'un document.